# UNIVERSIDADE TECNOLÓGICA FEDERAL DO PARANÁ PROGRAMA DE PÓS-GRADUAÇÃO EM MATEMÁTICA

WILLIAN BARAVIERA DE ALMEIDA

# REVELANDO OS MISTÉRIOS DA INSTALAÇÃO DO LATEX

MONOGRAFIA DE ESPECIALIZAÇÃO

CAMPO MOURÃO

# WILLIAN BARAVIERA DE ALMEIDA

# REVELANDO OS MISTÉRIOS DA INSTALAÇÃO DO IATEX

Monografia apresentada ao Programa de Pósgraduação em Matemática da Universidade Tecnológica Federal do Paraná como requisito parcial para obtenção do título de "Especialista em Ciências" – Área de Concentração: Matemática.

Orientador: Adilandri Mércio Lobeiro

# CAMPO MOURÃO

# TERMO DE APROVAÇÃO

Willian Baraviera de Almeida

Revelando os Mistérios da Instalação do LATEX

Monografia apresentada ao Programa de Pós-graduação em Matemática da Universidade Tecnológica Federal do Paraná como requisito parcial para obtenção do título de "Especialista em Ciências" – Área de Concentração: Matemática.

Orientador: Prof. Adilandri Mércio Lobeiro

Prof. Priscila Amara Patricio de Melo

Prof. Nayene Michele Pitta Paião

#### AGRADECIMENTOS

Primeiramente a Deus, que permitiu que tudo isso fosse possível.

Aos meus pais Avelino Cândido de Almeida Filho e Lener Baraviera de Almeida, pois sem eles para me conduzir, apoiar, me dar "broncas" a cada erro, elogios a cada acerto, eu provavelmente não estaria onde estou hoje.

Ao meu irmão, pois sem ele ao meu lado fazendo suas "piadinhas" e com sua guitarra sempre me distraindo durante as várias horas em que passei na frente do computador desenvolvendo este trabalho, talvez eu teria enlouquecido.

Aos meus chefes Narciso Pereira Barbão e Pedro Forte, que sempre acreditaram no meu potencial, me dando força, me incentivando sempre a me aperfeiçoar, mesmo que para isso fosse necessário que me ausentá-se do serviço por diversas vezes, e ainda por cima, sem nunca me descontar um único centavo no final do mês.

Ao meu orientador o Professor Adilandri Mércio Lobeiro, que me propôs este tema, e "duelou" comigo durante cada orientação, sempre buscando aperfeiçoar este trabalho.

Aos meus amigos: Marcos Antonio Buosi, que sem esse cara junto comigo, estudando, incentivando, provavelmente eu não teria terminado o Curso de Graduação e nem iniciado esta especialização; Roney Peterson, nosso "piloto" internacional, cozinheiro titular durante o Curso de Verão em Maringá; Oldemir Brill Júnior, que passou várias tardes no "msn" tentando me explicar como resolver alguns exercícios. Cozinheiro de primeira, que durante o curso de verão em Maringá quase me matou de pressão alta com tanto sal que colocou na comida; Marcos Tadeu, que nos abrigava em sua casa, e não nos dava "bronca" nem mesmo quando nós saíamos pra festar e retornávamos as 5h da manhã, sendo que tínhamos aula às 7:30; Tatiane Tambarussi ,Cristiane Bender e Vanessa Sehaber, essas três me ajudaram muito, sempre me mandando por e-mail os exercícios que não conseguia fazer dos trabalhos, me forneciam abrigo, quando eu precisava pousar em Campo Mourão, cozinheiras de "mão cheia"; Alex Issamu, churrasqueiro oficial, nosso guia em Maringá durante o Curso de Verão de 2010; Elieger, que saía de Icaraíma e vinha até Umuarama e me buscava na porta da minha casa para que pudesse ir às aulas em Campo Mourão; Hisay, sempre curiosa e dando suas "bolas-fora" durante as viagens.

# RESUMO

Almeida, B. Willian. Revelando os Mistérios da Instalação do LATEX. 48 f. Monografia - Programa de Pós-graduação em Matemática, Universidade Tecnológica Federal do Paraná. Campo Mourão, 2011.

Dadas as dificuldades enfrentadas pelos usuários na instalação e configuração do sistema TEX/LATEX, este documento procura mostrar em detalhes, com imagens e uma linguagem fácil de entender, todo o processo de instalação.

Palavras-chave: LaTeX, Instalação, Configuração...

# ABSTRACT

Almeida, B. Willian. Revealing the Mysteries of Installing Latex . 48 f. Monografia – Programa de Pós-graduação em Matemática, Universidade Tecnológica Federal do Paraná. Campo Mourão, 2011.

Given the difficulties faced by users in the installation and configuration of system TEX/LATEX, this document seeks to show in detail, with images and an easy to understand language, the whole process of installation.

Keywords: LaTeX, Installation, Configuration...

# LISTA DE FIGURAS

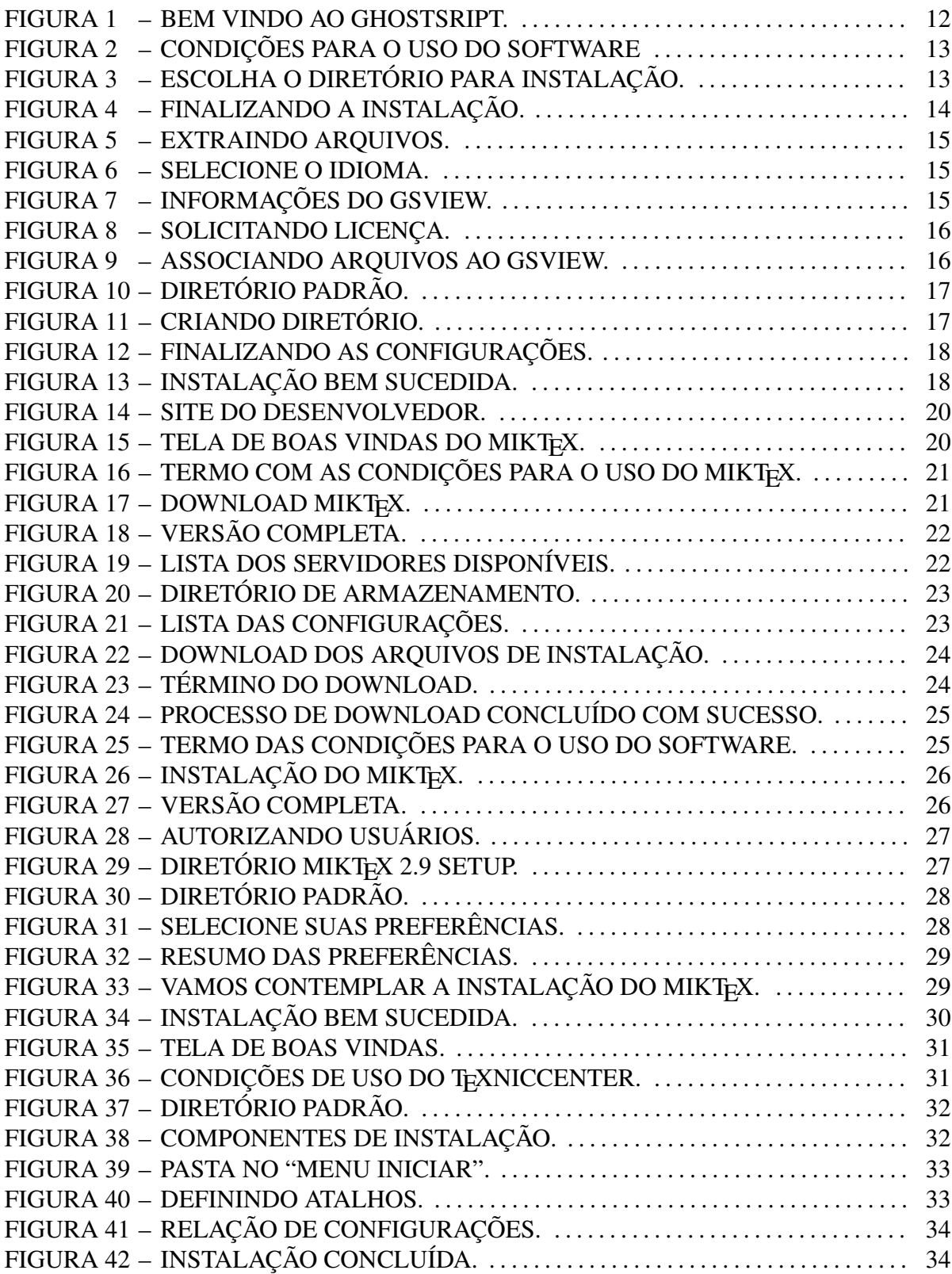

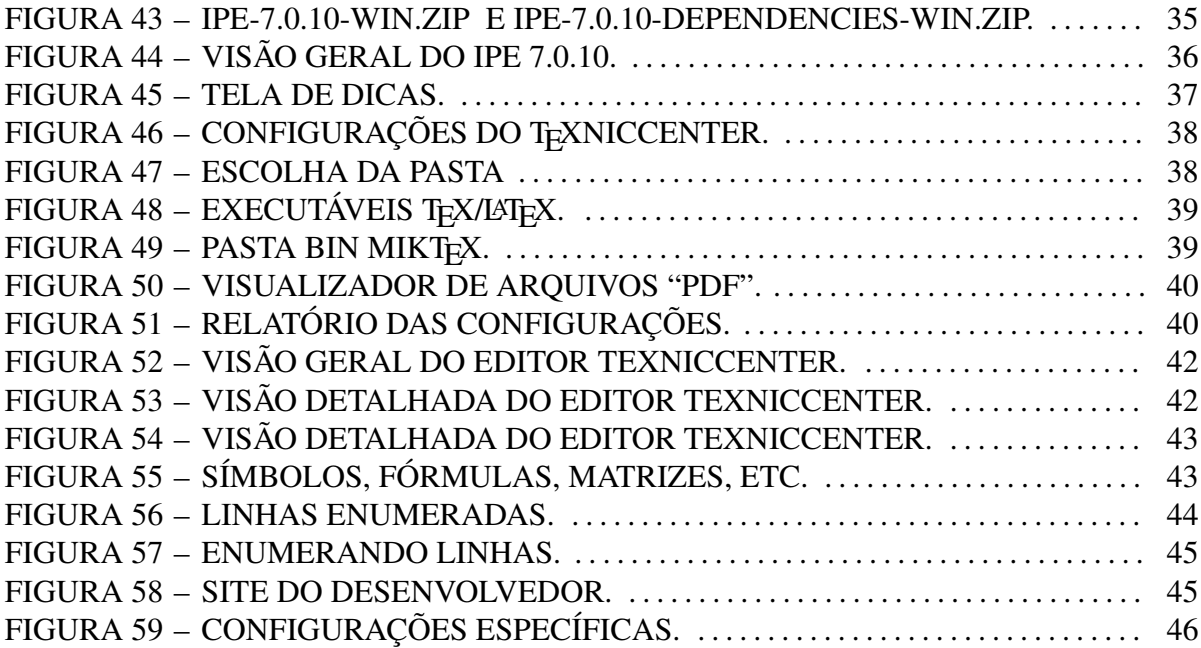

# **SUMÁRIO**

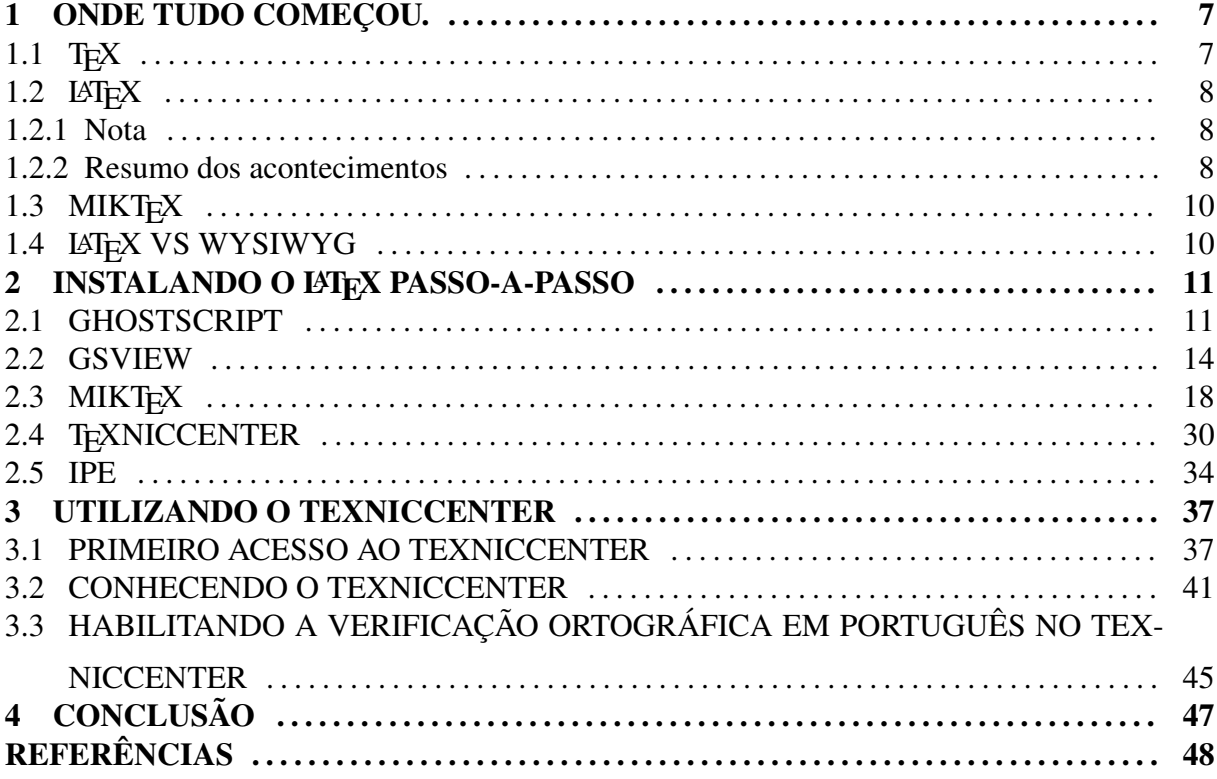

#### 1 ONDE TUDO COMEÇOU.

## 1.1 TEX

O TEX é um programa de formatação de documentos para impressão baseado em uma linguagem de marcação criado por Donald Ervin Knuth, um professor de matemática dos Estados Unidos, que estava insatisfeito com a qualidade gráfica das edições de seus livros (1977).

O TEX é o mais antigo (desde 1983) sistema de processamento de textos disponível para todos os sistemas operacionais e o único capaz de imprimir o mesmo documento em qualquer sistema sem perdas de formatação.

Estas vantagens, aliadas a facilidade para trabalhar com fórmulas matemáticas, gráficos e símbolos tornam os sistemas T<sub>EX</sub> e LAT<sub>EX</sub> muito apreciados por pessoas que escrevem teses e livros técnicos nas áreas de ciências exatas, porque somente através de um sistema TEX ou LATEX é possível, a baixo custo, produzir documentos matemáticos de qualidade tipográfica profissional.

O número da versão do T<sub>E</sub>X converge para  $\pi$  e está agora em 3.141592. T<sub>E</sub>X é lido como "Tech" como "ch" em Alemão, como "Ach" ou "Loch" em Escocês ou "Téqui" no Brasil. Em um ambiente ASCII, TEX deve ser escrito TeX. (OETIKER, 2004)

"ASCII (American Standard Code for Information Interchange), criado em 1963, é o primeiro código que permitiu que os computadores compreendessem, exibissem e imprimissem as mesmas letras utilizadas no alfabeto latino, além de algarismos, sinais gráficos e comandos como espaço, backspace e delete. A tabela ASCII original definiu 128 desses códigos e as instruções para que o computador soubesse trabalhar com eles. Atualmente, os programas para computador utilizam tabelas de códigos mais modernas, como a Unicode e o Universal Character Set. (BEMER, 1960) "

## 1.2 LAT<sub>E</sub>X

Com o intuito de permitir diagramação dos documentos científicos de qualidade profissional sem que necessite do conhecimento específico da editoração, foi iniciado um projeto para desenvolver macros (configurações) novos para TEX. O grupo foi coordenado pelo matemático Leslie Lamport do DEC ( Digital Equipment Corporation), especialista em computação (LTA - Lógica Temporal de Ações, usado na modelagem dos sistemas concorrentes e reativos). O projeto foi concluído em 1985 e recebeu o nome de "LAT<sub>EX</sub>" (pronuncia: "latéqui").

O projeto LATEX 3 liderado por Frank Mittelbach foi responsável pela melhoria do LATEX desenvolvido por Lamport, corrigindo e incrementando o macro. O grupo de "LATEX 3" lança o "LATEX2e" (pronuncia: "latéqui dois e") em 1994.

#### 1.2.1 Nota

- O projeto "LATEX 3" é agora coordenado por Frank Mittelbach e Chris Rowley, que continuam corrigindo bugs, incrementando novos macros e documentos para LAT<sub>E</sub>X. Por esta razão, é recomendada uma atualização anual do macro do IATEX.
- Lamport é pesquisador da Microsoft, desde 2000.

#### 1.2.2 Resumo dos acontecimentos

- 1977: Motivado pela má qualidade editoral do seu livro "A Arte de Programação do Computador", volume 2, Knuth resolve implementar o sistema T<sub>E</sub>X.
- 1978: Primeiro protótipo de T<sub>E</sub>X.
- 1978: Iniciou o projeto de "MetaFont" (formato de fonte do TFX).
- 1979: Iniciou o projeto "Euler" para desenvolver fontes matemáticas (Knuth fazia parte deste grupo).
- 1980: Primeiro protótipo da fonte "Computer Modern".
- 1980: Foi fundado o TUG (grupo de usuário de T<sub>E</sub>X).
- 1981: Primeira versão do sistema Web (sistema de processamento de documentos usado pelo TEX). Após alguma melhoria, recebera a denominação de Web83.
- 1982: Primeira versão do TEX (versão 0).
- 1982: Knuth começa a escrever o livro "The T<sub>E</sub>X Book".
- 1983: T<sub>E</sub>X versão 1.
- 1984: "The TEX Book" (Donald Ervin Knuth) foi publicado.
- 1984: Primeira versão do MetaFont (versão 0).
- 1984: Knuth começa a escrever o livro "MetaFont Book".
- 1985: A fonte "Computer Modern" foi concluída.
- 1985: Lamport finaliza o IAT<sub>E</sub>X (versão 2.09).
- 1986: T<sub>E</sub>X versão 2.
- 1986: "The Metafont Book" (Donald Ervin Knuth) foi publicado.
- 1989: Agora T<sub>E</sub>X suporta caracteres de 8 bits.
- 1990: T<sub>E</sub>X versão 3.
- 1994: LATEX2e foi lançado pelo grupo de "LATEX 3" (coordenado pelo Frank Mittelbach).
- 1994: O livro "A Document Preparation System" (Laslie Lamport) sobre LaTeX 2.09 foi publicado.
- 1994: O livro "The LAT<sub>E</sub>X Companion" (M. Goosses, F. Mittelbach e A. Samarin) sobre LATEX2e foi publicado.
- 1999: Foi lançado a versão 1.0 do LyX.
- 2000: "Young Ryu" lança o conjunto de fontes completo do PostScript baseado em Times, denominado de txfonts. Agora o times também contará com símbolos completos (não somente o "Computer Modern").
- 2004: Em 01/12/2003, estabeleceu a versão de aniversário de 10 anos do LATEX2e: O TEX estendido (como eTeX e PDFTeX) tornou recomendação. O pict2e tornou usável (não é mais pacote virtual). A codificação é suportado oficialmente pelo T<sub>E</sub>X.
- 2004: O livro "The LAT<sub>E</sub>XCompanion, seccond Edition" (M. Goosses, F. Mittelbach and A. Samarin) foi publicado.
- 2008: SyncT<sub>E</sub>X(suporte ao sincronismo que não precisa ser DVI) do MacOSX foi portado para Linux e Windows (TEXLive e MikTEX). No windows, sumatraPDF implementa o suporte dde para SyncT<sub>EX</sub>. O projeto T<sub>EX</sub>Works foi iniciado para implementar editor+viewer multi plataforma com suporte a SyncTEX.
- 2008: XeTEX (com suporte ao fonte do sistema) foi portado do MacOSX para Linux e Windows (T<sub>E</sub>XLive e W32T<sub>E</sub>X).

#### 1.3 MIKT<sub>F</sub>X

MiKT<sub>E</sub>X é uma distribuição T<sub>E</sub>X/LAT<sub>E</sub>X para Microsoft Windows desenvolvida por Christian Schenk. Esta distribuição é na verdade um conjunto de ferramentas para a linguagem T<sub>E</sub>X, que reúne as macros denominadas IATEX e o compilador da linguagem. Entre as funcionalidades do MiKTEX estão:

- 1. A capacidade de atualização através de download, e sua fácil instalação.
- 2. Informa ao usuário a necessidade de baixar algum pacote que não esteja instalado mas que foi requisitado pelo documento ao ser compilado.
- 3. O MiKTeX é atualizado regularmente (a versão que está sendo utilizada é de: 02/05/2011)

Atualmente o MiKTEX se encontra na versão 2.9, cujo o mesmo, está sendo utilizado neste momento.

#### 1.4 LATEX VS WYSIWYG

WYSIWYG é o acrônimo da expressão em inglês "What You See Is What You Get", cuja tradução remete a algo como "O que você vê é o que você tem". Significa a capacidade de um programa de computador permitir que um documento, enquanto manipulado na tela, tenha a mesma aparência de sua versão impressa. O uso inicial do termo foi relacionado a editores de texto, dois exemplos clássicos de editores WYSIWYG são o "OpenOffice Writer" e o "Microsoft Word", nos quais o documento é mostrado na tela da mesma forma em que será impresso.

Em LATEX, o autor não se preocupa com a formatação durante a digitação do texto, pois será configurado o tipo de documento a ser feito, no preâmbulo. O importante é a estrutura lógica. Definindo inicialmente os capítulos, seções, subseções, citações, fórmulas, bibliografia, etc. Resultando num documento com aparência profissional e logicamente consistente.

#### 2 INSTALANDO O LAT<sub>E</sub>X PASSO-A-PASSO

Para instalar o LATEX não é necessário nenhum conhecimento avançado em informática. Qualquer usuário poderá executá-la sem dificuldades desde que siga este simples tutorial.

A instalação pode ser feita de duas formas: com o CD-Rom que acompanha este material, cujo mesmo, possui todos os softwares ou baixando os programas diretamente do site de seus respectivos desenvolvedores.

Solicitamos ao usuário que siga a ordem de instalação dos programas, conforme mostraremos à seguir, para obter um melhor aproveitamento dos recursos do LATEX.

- GhostScript
- GSView
- MikT<sub>E</sub>X
- T<sub>E</sub>XnicCenter
- IPE

Caso possua o CD-Rom disponibilizado neste material, estará passivo de estar instalando uma versão possivelmente desatualizada.

Se você desejar utilizar a versão atual dos softwares, basta acessar os links disponibilizados em cada sessão.

Quem possui o CD-Rom, primeiramente deverá copiar todos os arquivos e colar os mesmos em sua "Área de Trabalho" antes de avançar às sessões seguintes.

# 2.1 GHOSTSCRIPT

GhostScript é um programa que permite a leitura de arquivos "PostScript" e documentos em "PDF", ou seja, ele é o responsável pela interpretação destes tipos de arquivos, contando com módulos que leem vários formatos, incluindo CMYK, GIF, JFIF (JPEG), MIFF, PBM/PGM/PPM e PCX.

O aplicativo possui ferramentas para implementação de gráficos e filtros e conta com funções parecidas com as do "Adobe Acrobat Distiller". Você poderá imprimir os arquivos convertidos em qualquer impressora, em páginas separadas ou em documentos inteiros. Não é necessário ter uma impressora que suporte "PostScript".

Um exemplo bem ligado ao nosso dia-a-dia. Imagine que você está tentando assistir um filme em seu computador, mas por algum motivo quando você tenta abrir o seu filme, simplesmente não sai imagem e som algum (ou talvez apenas o som ou imagem), isso acontece porque mesmo que o seu computador possua um programa capaz de reproduzir vídeos, ele não têm os arquivos necessários para interpretar o tipo de arquivo que você está tentando executar, necessitando assim de "codecs" para o mesmo, que nada mais é do que um conjunto de arquivos que interpretam os arquivos de som e vídeo necessários para a perfeita reprodução de seu filme. Esta é a mesma função do GhostScript ao trabalhar com arquivos "PostScript" e "PDF".

Veremos a seguir sua instalação.

Caso não possua o CD-Rom, faça o download diretamente deste local

http://www.baixaki.com.br/download/afpl-ghostscript.htm#nossaop

Após feito o "download", clique duas vezes com o botão esquerdo do mouse no executável gs902w32.exe. O primeiro procedimento, ilustrado na figura 1, nos mostra a tela de boas vindas do Ghostscript, clique em *"Next"* para dar continuidade ao processo de instalação.

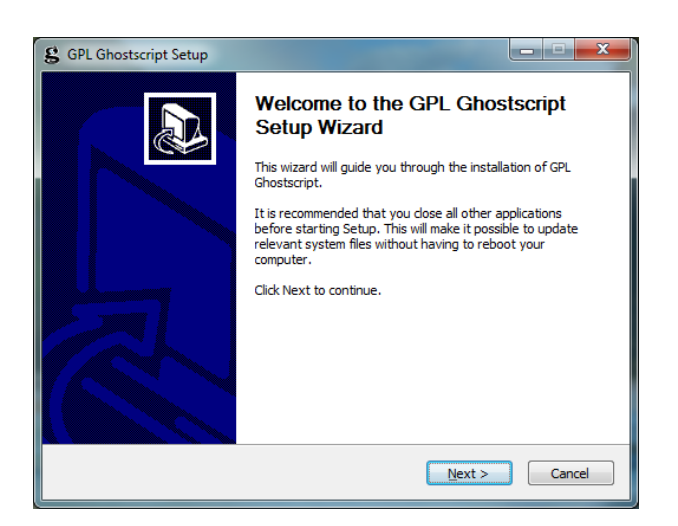

Figura 1: Bem vindo ao GhostSript.

A seguir, o "assistente" mostrará o termo com as "condições para o uso do software" (2, clique em *"I Agree"*, caso você concorde, para dar continuidade a instalação.

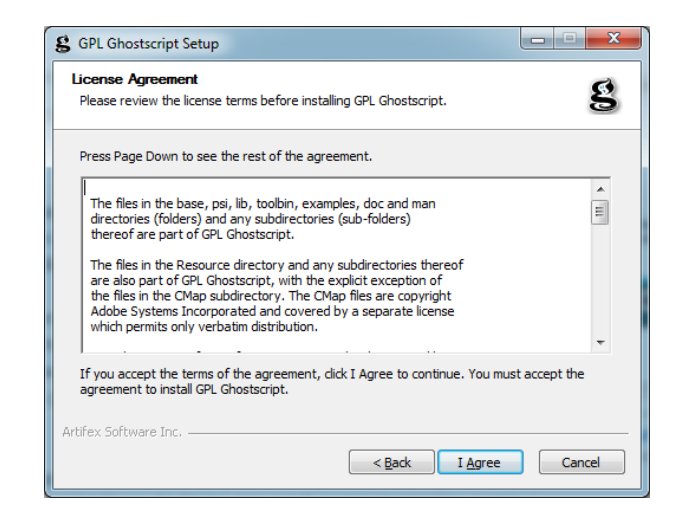

Figura 2: Condições para o uso do Software

O "software" lançará na tela a Figura 3, onde vamos escolher em qual local desejamos instalar o ghostscript, caso você não queira alterar o local padrão, clique em *"Install"* para que a instalação prossiga.

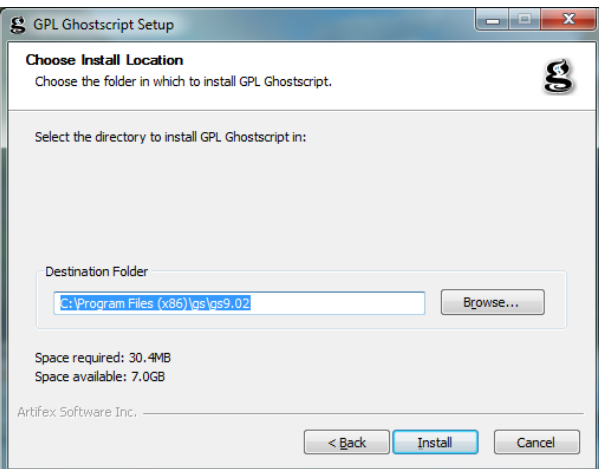

Figura 3: Escolha o diretório para instalação.

Nós acompanharemos na tela, o processo instalação até que o *"software"* lance na tela a Figura 4. Clicando em *"Finish"* concluiremos o processo de instalação do GhostScript.

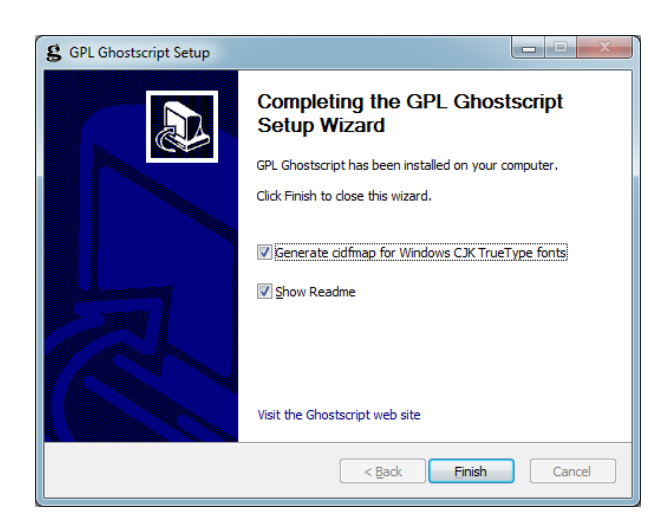

Figura 4: Finalizando a instalação.

Concluído, nós poderemos avançar para o próximo *"software"* necessário para o perfeito funcionamento do IATEX.

(SOFTWARE, 2011)

## 2.2 GSVIEW

Trata-se basicamente da versão gráfica do programa GhostScript, só que sem comandos complicados.

GSview também pode ser usado como visualizador de arquivos "PDF" ou "PostScript", podendo abrir, imprimir, modificar seu tamanho, alterar a orientação das páginas, extrair uma ou mais páginas e colocá-las em outra parte do documento, converter de "PDF" para "PostScript", etc.

Veremos então sua instalação.

Primeiramente, caso não possua o CD-Rom de instalação, faça o "download" do programa diretamente do link:

#### http://www.superdownloads.com.br/download/38/gsview/

Para iniciar a instalação deste programa, o processo a ser seguido é semelhante ao anterior. Clique duas vezes com o botão esquerdo do mouse sobre o arquivo GsV49w32.exe, o *"software"* lançará na tela a Figura 5, onde você clicará em *"Setup"* para extrair os arquivos necessários para a instalação.

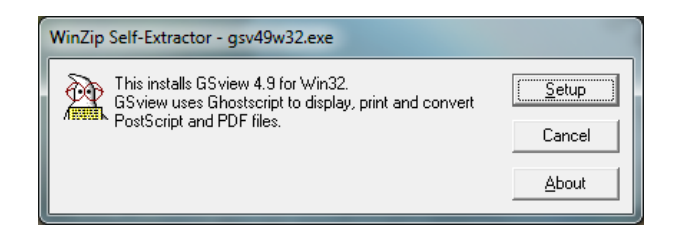

Figura 5: Extraindo Arquivos.

A Figura 6 nos mostra as opções de idiomas disponíveis no *"software"*. O idioma escolhido neste caso, foi o sugerido pelo próprio *"software"* (Inglês), mas nada impede que você escolha outra opção.

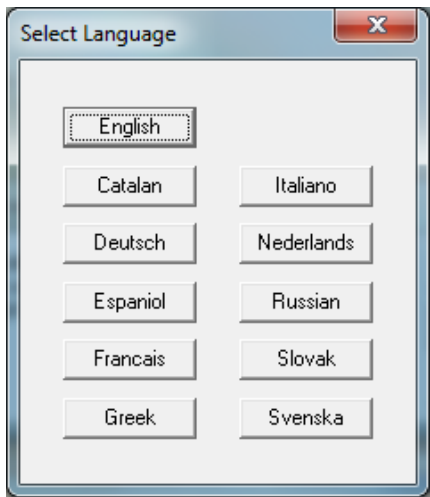

Figura 6: Selecione o idioma.

Na próxima tela, Figura 7, o *"software"* apresenta algumas informações sobre o programa como: versão, espaço necessário em disco e as versões do GhostScript em que o GsView é compatível. Clique em *"Next"* para avançar.

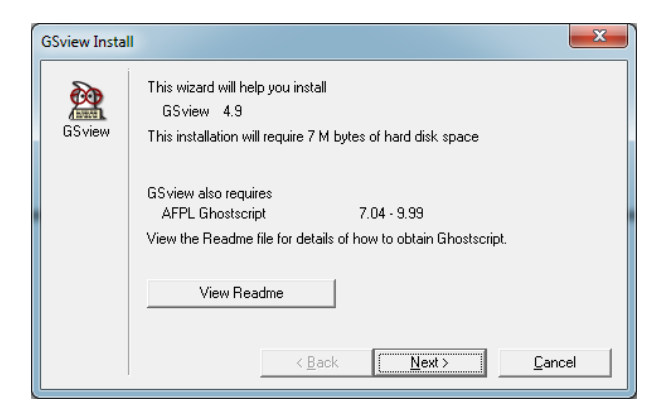

Figura 7: Informações do GSView.

Logo na sequência, poderemos visualizar na Figura 8, alguns lembretes sobre o "software", dizendo que caso você não queira que a janelinha de propaganda abra toda vez em que utilizar o *"software"* ou ainda que deseje apoiar o desenvolvimento de futuras versões, o mesmo poderá ser registrado após um pagamento de 40 dólares. Lembrando que o registro é opcional e não obrigatório, pois ele não perderá suas funcionalidades em momento algum. Clique em *"Next"* para continuar.

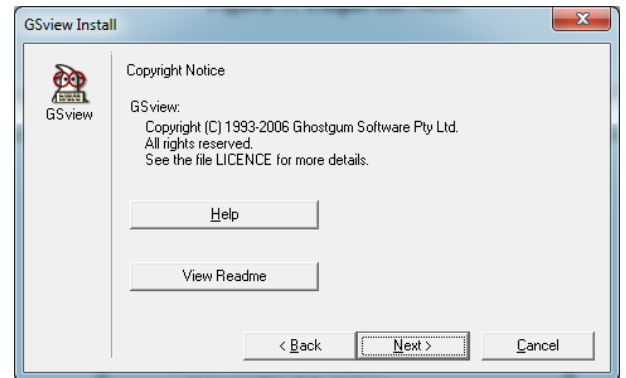

Figura 8: Solicitando Licença.

Prosseguimos então para a Figura 9, que nos oferece como opção, utilizar o GsView como visualizador padrão de arquivos do tipo ".ps" e ".eps" e também para visualizar arquivos no formato "PDF". Nesta etapa recomendamos selecionar para o programa ler apenas arquivos ".ps" e ".eps", pois normalmente, todos os computadores possuem o Adobe Reader como visualizador de arquivos "PDF", além é claro de estarmos mais familiarizados com o visualizador da Adobe Reader.

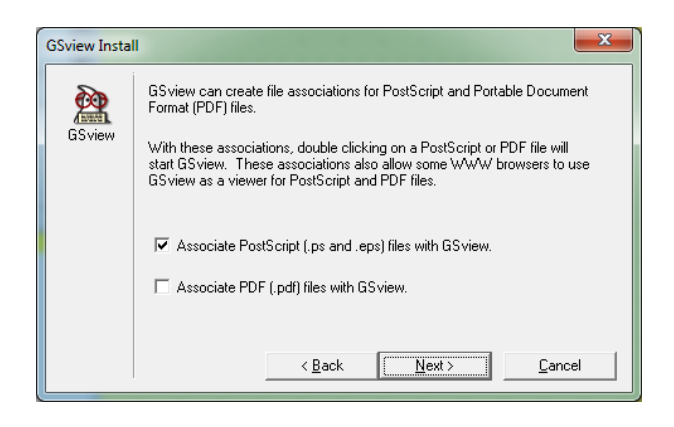

Figura 9: Associando arquivos ao GsView.

O *"software"* apresentará na tela a Figura 10, onde você pode escolher o diretório em que o GsView será instalado em sua máquina, mas é recomendável instalar no diretório padrão, para que caso necessite de algum auxílio, é sempre mais fácil de resolver o problema. Clicamos em *"Next"* para dar continuidade ao processo de instalação.

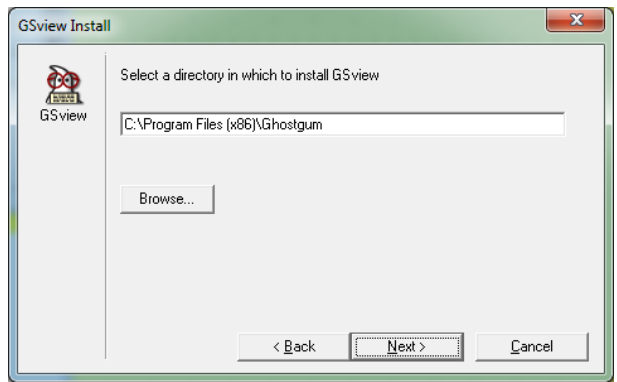

Figura 10: Diretório Padrão.

Agora o assistente lançará na tela a Figura 11, cuja mesma exite um aviso, de que o diretório especificado na tela anterior não existe e portanto o mesmo será criado, para isto, clique em *"Next"*.

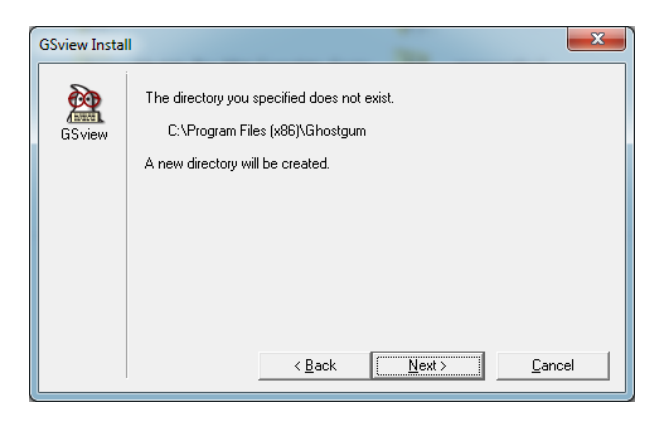

Figura 11: Criando Diretório.

A Figura 12 pergunta se você quer criar uma pasta do GsView no menu iniciar e também quais usuários do seu computador (caso tenha mais de um) estarão autorizados a utilizar o programa. Clique em *"Finish"* para continuar.

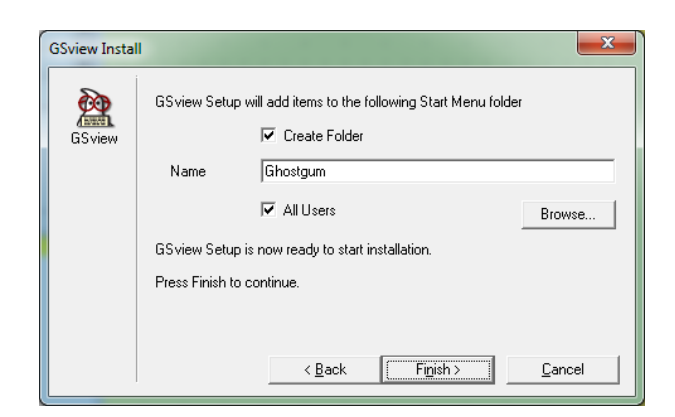

Figura 12: Finalizando as configurações.

Consequentemente, na Figura 13, temos a mensagem de que a instalação foi concluída com sucesso. Clique em *"Exit"* para sair do assistente de instalação.

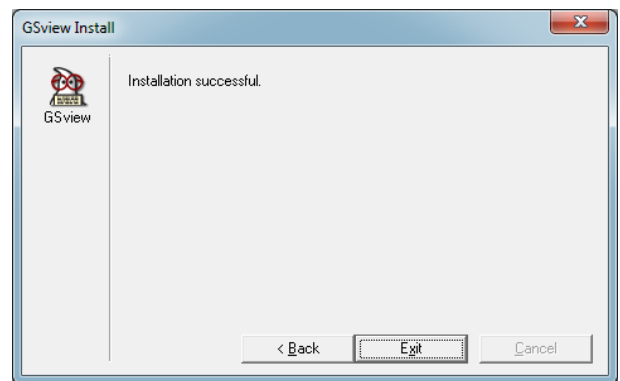

Figura 13: Instalação bem Sucedida.

Concluída as 9 etapas anteriores, vamos seguir ao próximo software necessário para o funcionamento do LAT<sub>F</sub>X.

(ENTERPRISES, 2007)

#### 2.3 MIKT<sub>F</sub>X

O MikTEX é o responsável por compilar as entradas em .TEXe gerar saídas nos formatos "DVI", "PS", "PDF", "PS–PDF", estando disponível nas versões básica e completa. É recomendado baixar a versão completa, como será mostrado a seguir, para que não haja nenhum problema, como falta de algum pacote, evitando qualquer dor de cabeça futuramente.

A instalação do MikTEX 2.9 é relativamente simples, porém é bastante demorada e necessita de um pouco mais de atenção do que as demais, devido a quantidade de passos à ser seguido.

Essa versão é suportada no Windows:

- Windows 7
- Windows Server 2008
- Windows Vista
- Windows Server 2003
- Windows XP
- Windows 2000

Caso possua o CD-Rom, poderá desprezar os passos referentes ao download do MikTEX que estarão sendo demonstrados da Figura 14 à Figura 24, no entanto será necessário encontrar dentro da pasta "MiKTeX 2.9 Setup" o arquivo responsável pela instalação "Setup-2.9.3959" e executá-lo, dando dois cliques com o botão esquerdo do mouse, tendo como resultado, o termo com as condições para o uso do *"software"* conforme Figura 25.

Primeiramente, será preciso baixar o instalador do MikTEX 2.9 (a versão utilizada foi baixada no dia 02/05/2011, setup-2.9.3959), um arquivo pequeno e executável que terá a responsabilidade de promover o download e instalar todo o pacote. Recomendo baixar a versão completa no site

#### http://miktex.org/2.9/setup

clicando em "download", como mostra, Figura 14, a seguir.

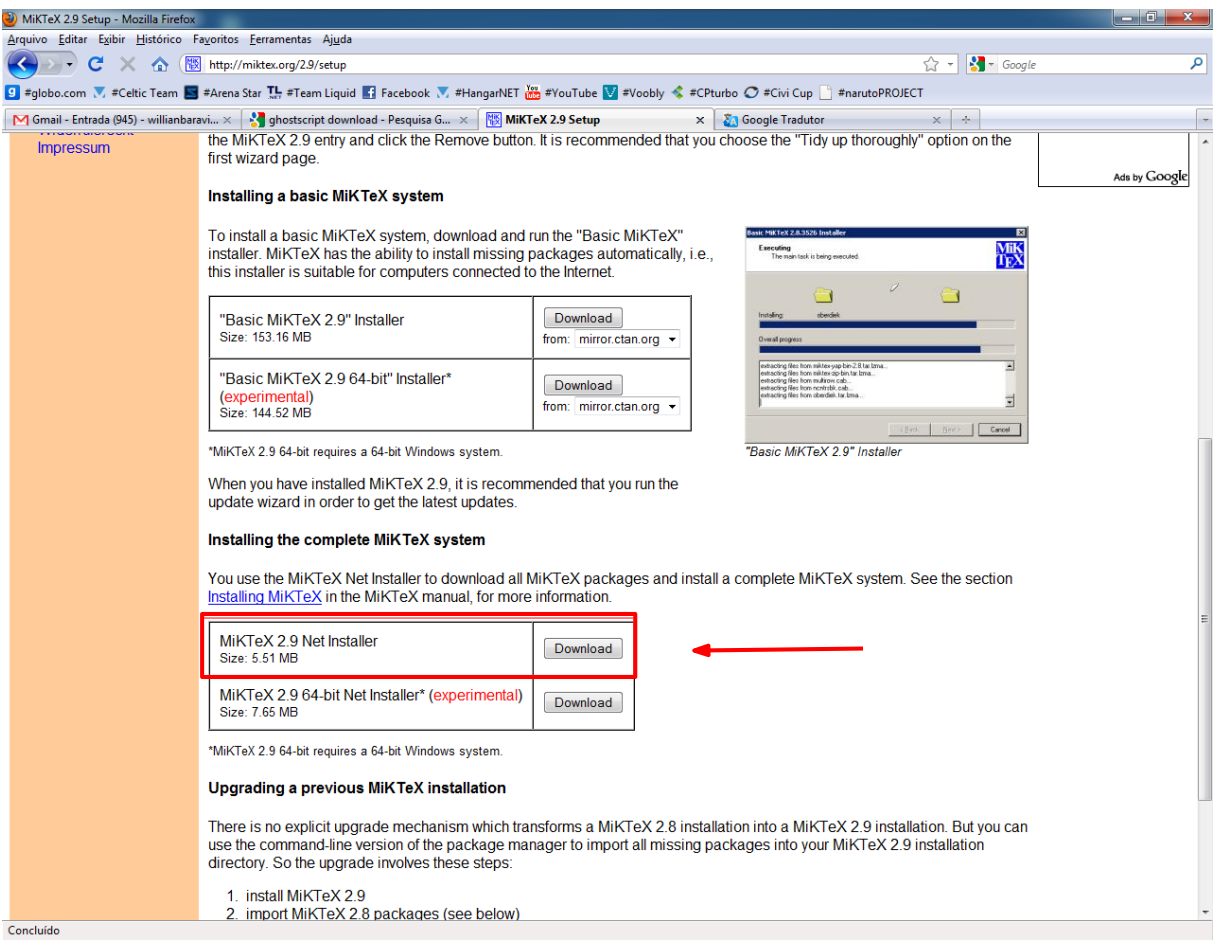

Figura 14: Site do Desenvolvedor.

Após o término do "download" do arquivo, basta executar o mesmo para darmos início a instalação (Figura 15), resultando na seguinte tela:

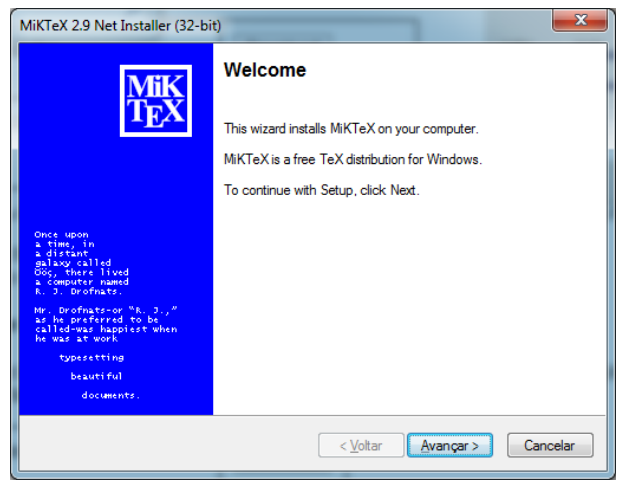

Figura 15: Tela de boas vindas do MikTEX.

Agora o assistente nos mostra, através da Figura 16, o termo com as condições para o uso do software, caso concorde, selecione a opção disponível e clique em *"Avançar"*.

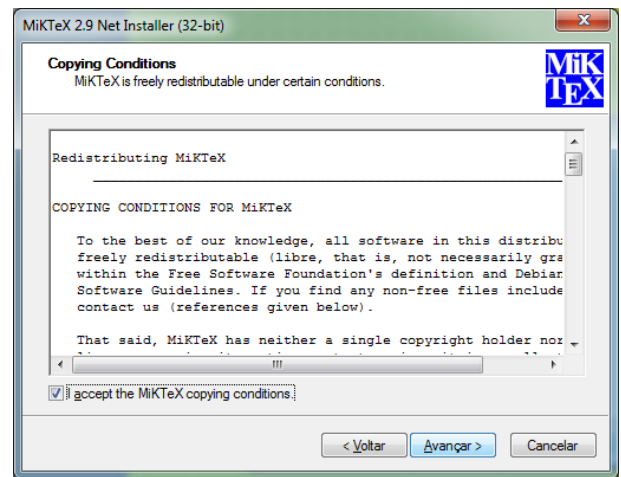

Figura 16: Termo com as condições para o uso do MikTFX.

Após aceitar o termo das condições para o uso do Software, nós iremos nos deparar com duas opções (conforme mostra a Figura 17), "Download MikTFX" e "Install MikTFX". Selecione a opção "Download MikTEX", pois nós ainda não possuímos os arquivos para instalar o MikTEX e clique em *"Avançar"*.

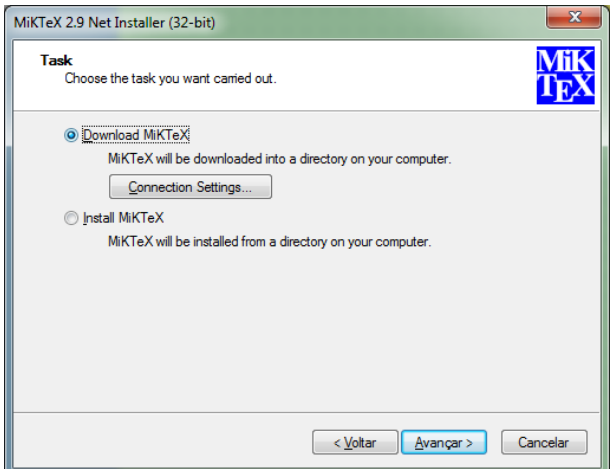

Figura 17: Download MikTEX.

Após avançarmos, o assistente nos pergunta qual versão (Completa ou Básica) que desejamos fazer o *"download"* (conforme mostra a Figura 18). Selecione "Complete MikTeX" para baixar a versão completa e clique em *"avançar"*.

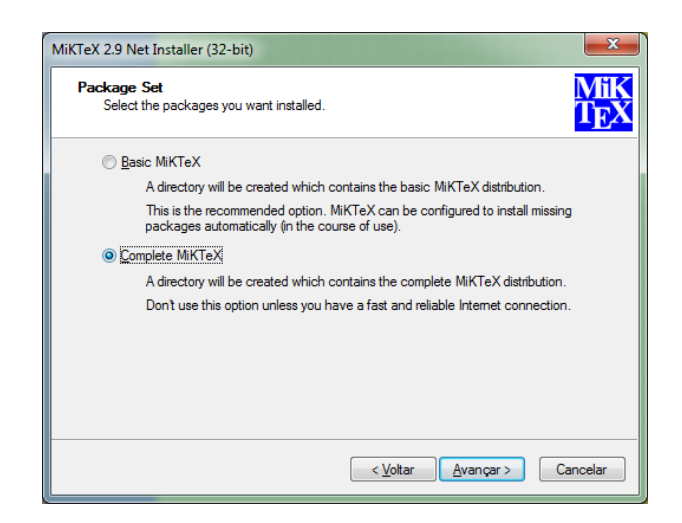

Figura 18: Versão Completa.

O próximo passo é selecionar um servidor para o download do MikTEX, conforme mostra o assistente na Figura 19. Será mostrado uma lista de servidores aptos a fornecer o MikTEX completo para seu computador. Escolha algum nacional de preferência, pois a velocidade de *"download"* será maior devida menor distância entre você e este servidor. Após a escolha, clique em *"Avançar"*.

| Download Source | Choose a download source               |                              |           |   |
|-----------------|----------------------------------------|------------------------------|-----------|---|
|                 | Download the MiKTeX distribution from: |                              |           |   |
| Country         | Protocol                               | Host                         | Version   | ▴ |
| Australia       | <b>HTTP</b>                            | ctan unswiedu au.            | 22-Apr-11 |   |
| Austria         | <b>FTP</b>                             | ftp.univie.ac.at             | 22-Apr-11 |   |
| <b>Brazil</b>   | <b>HTTP</b>                            | ceres.cisc.usp.br            | 22-Apr-11 |   |
| <b>Brazil</b>   | <b>HTTP</b>                            | mirror softwarelivre ufsc.br | 22-Apr-11 |   |
| Brazil          | <b>HTTP</b>                            | linorg.usp.br                | 22-Apr-11 |   |
| <b>Brazil</b>   | <b>FTP</b>                             | ctan tche br                 | 22-Apr-11 |   |
| Brazil          | <b>HTTP</b>                            | ctan tche br                 | 22-Apr-11 |   |
| Brazil          | <b>FTP</b>                             | ceres.cisc.usp.br            | 22-Apr-11 |   |
| Canada          | <b>HTTP</b>                            | mimor its dal cal            | 22-Apr-11 |   |
| Canada          | <b>FTP</b>                             | mirror.its.dal.ca            | 22-Apr-11 |   |
| Canada          | <b>FTP</b>                             | ctan.mirror.rafal.ca         | 22-Apr-11 |   |

Figura 19: Lista dos servidores disponíveis.

Nesta etapa, como mostra Figura 20, você pode escolher a pasta em que os arquivos de download do MikTEX serão armazenados. Mas como sempre, Recomendamos manter a pasta padrão, para que caso você precise de auxílio, seja mais fácil.

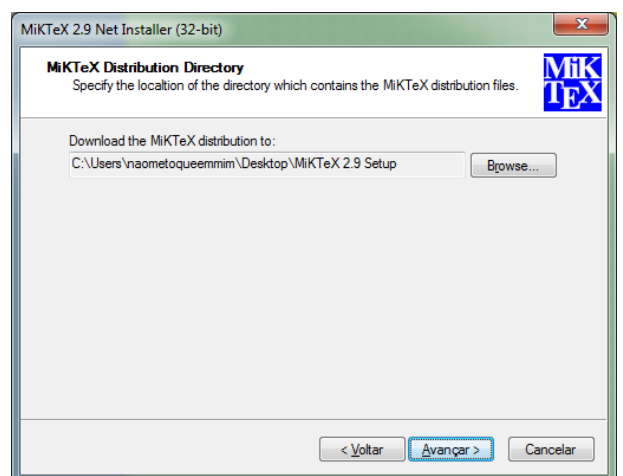

Figura 20: Diretório de armazenamento.

A próxima figura, Figura 21, nos mostra o servidor pelo qual será baixado o MikTEX e também o local em que serão armazenados os dados do mesmo. Clique em *"Start"* para iniciar o *"download"*.

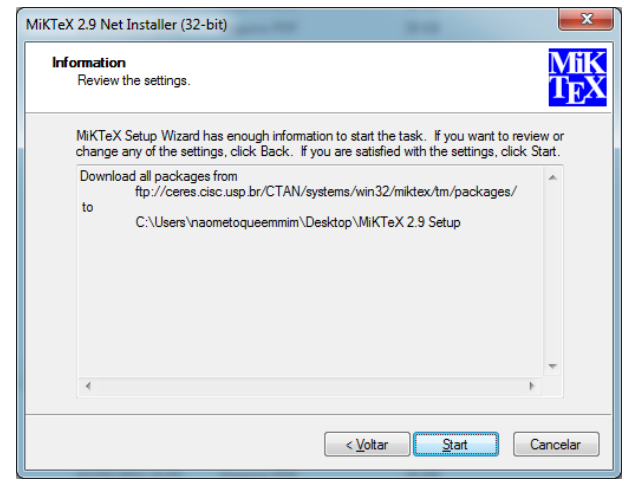

Figura 21: Lista das Configurações.

Agora, na Figura 22, o MikTEX será baixado para o local selecionado anteriormente. Esta etapa é muito demorada, mas é claro que o tempo para conclusão do download varia de acordo com a velocidade de conexão com a internet de cada um. Com uma conexão de 10mbps o download foi concluído por volta de 15 minutos.

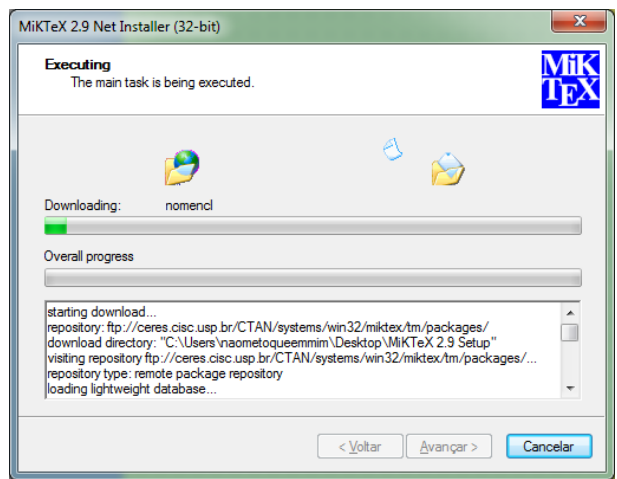

Figura 22: Download dos arquivos de instalação.

Após concluído download dos arquivos para a instalação do MikTEX, clique em *"Avançar"*.

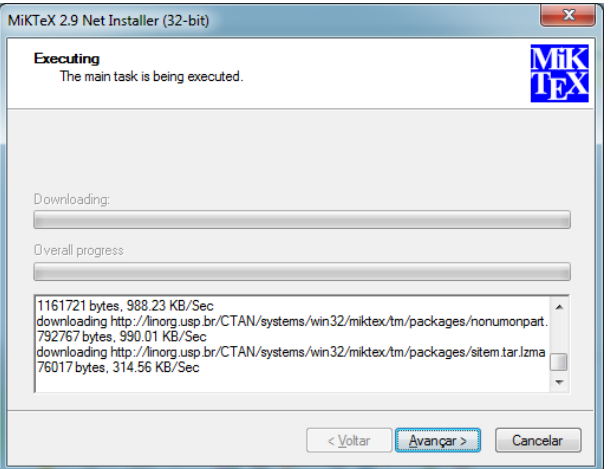

Figura 23: Término do download.

O assistente nos mostra, através da Figura 24, que o *"download"* foi concluído com sucesso. Clique em *"Close"* para finalizar o assistente.

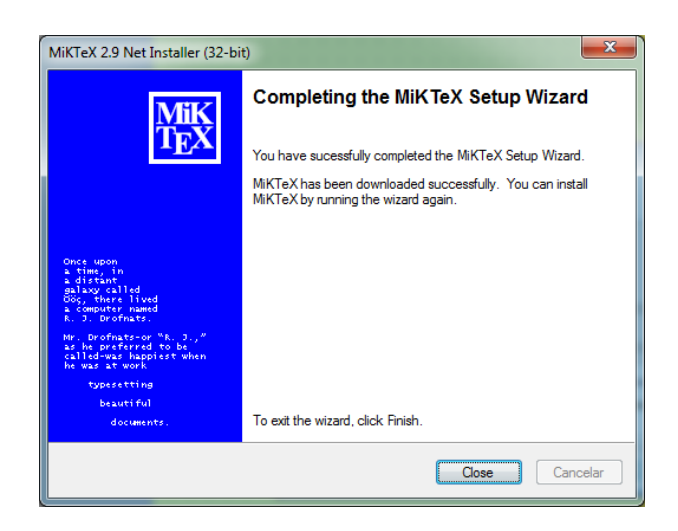

Figura 24: Processo de download concluído com sucesso.

Agora nós devemos executar aquele primeiro arquivo que nós havíamos baixado do site do MikTEX, como exposto na Figura 14, para efetuarmos a instalação. Após executá-lo o assistente nos mostra novamente o termo das condições para o uso do software, caso concorde, selecione a opção "I accept the MikTeX copying conditions" e clique em *"Avançar"*. Como mostra a figura Figura 25.

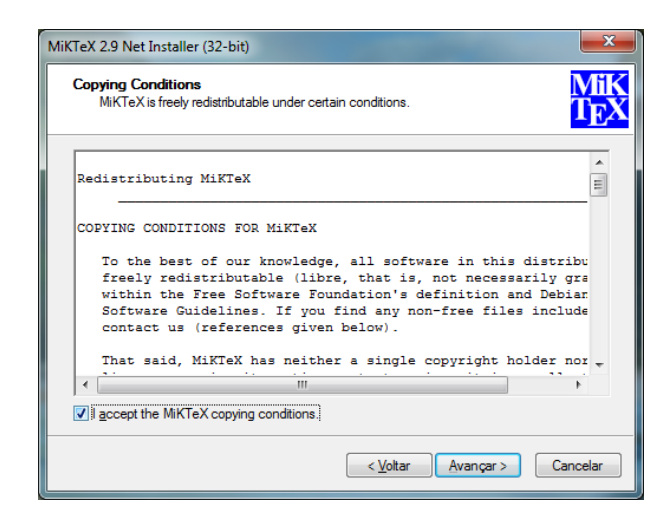

Figura 25: Aceite o termo das condições para uso do software e avance.

Na última vez que presenciamos esta tela, Figura 17, foi dito para clicar em "Download MikT<sub>EX</sub>", mas desta vez como você já possui os arquivos para a instalação do MikT<sub>E</sub>X em seu computador, a nossa intenção será fazer a instalação do mesmo. Portanto selecione "Install MikTeX" e clique em *"Avançar"*, conforme mostra a Figura 26.

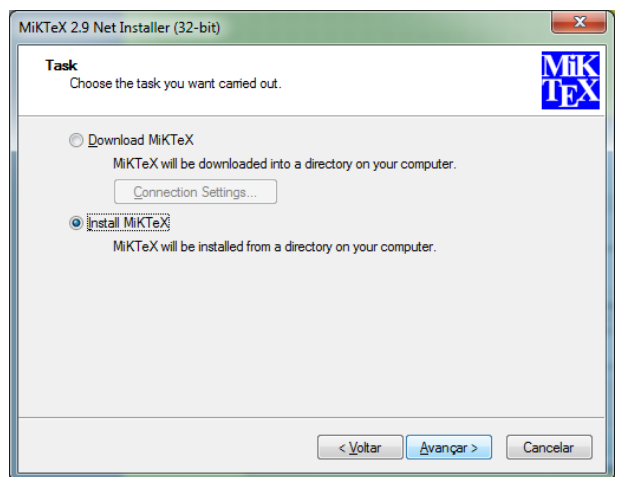

Figura 26: Instalação do MikTEX.

Como a versão em que foi feito o download é a versão completa, selecione "Complete MikTeX", como mostra a figura 27, e clique em *"Avançar"*.

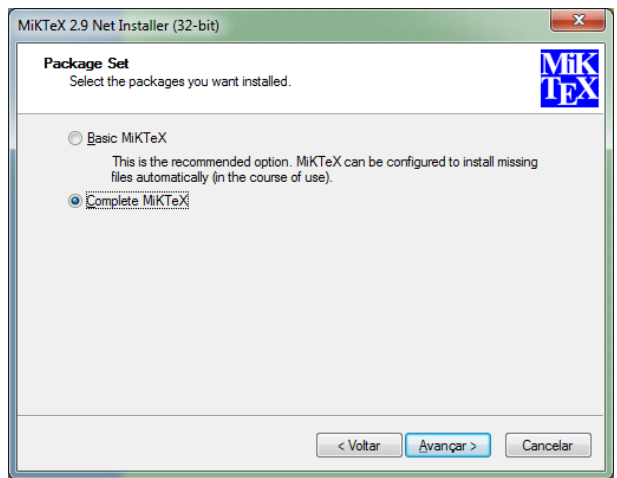

Figura 27: Versão completa.

Escolha quais usuários terão permissão para utilizar o programa. O assistente, de forma padrão, indica que seja utilizado por todos os usuários, conforme mostra a Figura 28. Clique em *"Avançar"* para dar continuidade ao processo de instalação.

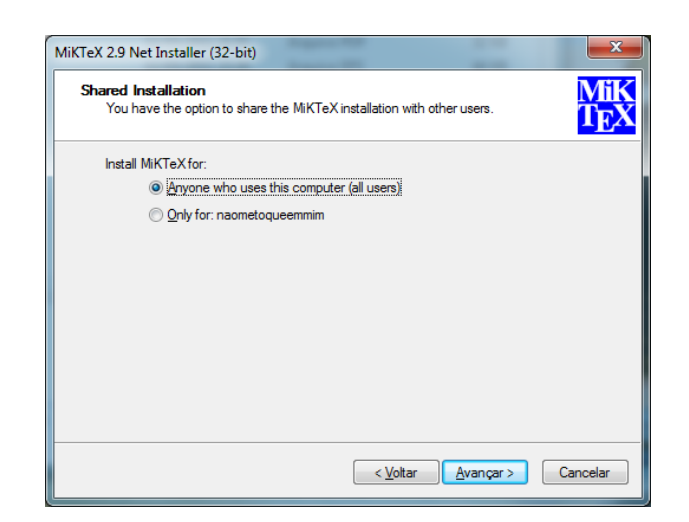

Figura 28: Autorizando usuários.

Caso esteja utilizando o CD-Rom, o *"assistente"* lhe conduzirá para a etapa seguinte (Figura 30), onde perguntará o "diretório" em que será instalado o MiKTEX. Vale lembrar que automaticamente o *"assistente"* fornece um diretório padrão.

Se você optou por fazer o *"download"* no site do desenvolvedor, você deve mostrar em qual pasta foram baixados todos os arquivos da etapa anterior, como mostra a Figura 29. Clique em *"Browse"* para selecionar o diretório, para que o *"assistente"* possa executar a instalação. Normalmente, por padrão, o assistente envia para a "área de trabalho" (Desktop) a pasta de nome "MiKTEX 2.9 Setup". Clique em *"Avançar"*.

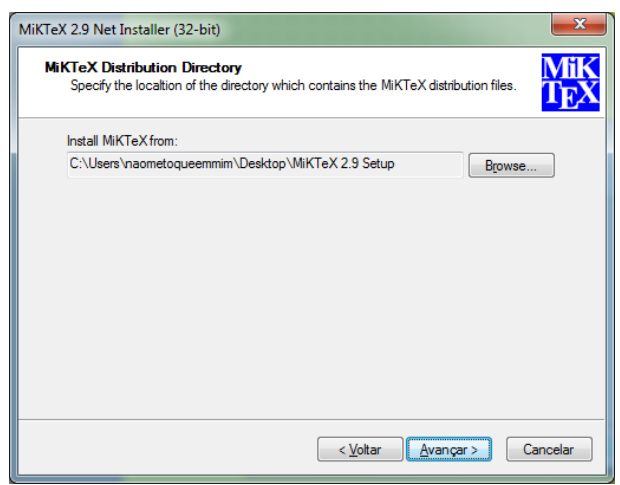

Figura 29: Selecione a pasta que contém os arquivos do MikTEXe avance.

Escolha a pasta em que o MikTEX será instalado. Como sempre, recomendamos que seja instalado na pasta padrão para facilitar a resolução de um eventual problema. Clique em *"Avançar"*.

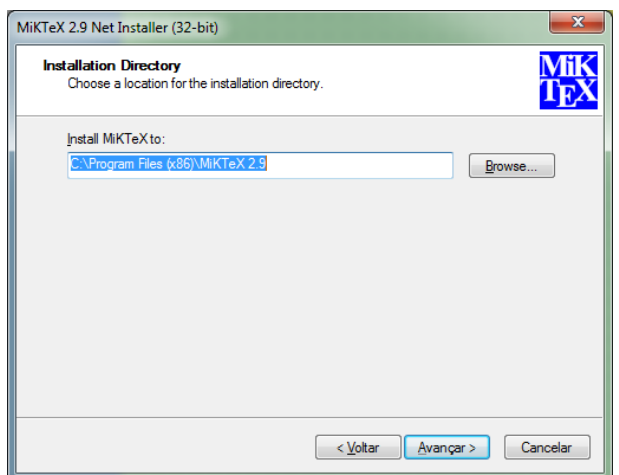

Figura 30: Diretório padrão.

O assistente nos mostra na Figura 31 algumas opções de preferências como: tamanho do papel e como o MiKTEX deve proceder referente à necessidade de um novo "pacote". Clique em *"Avançar"*.

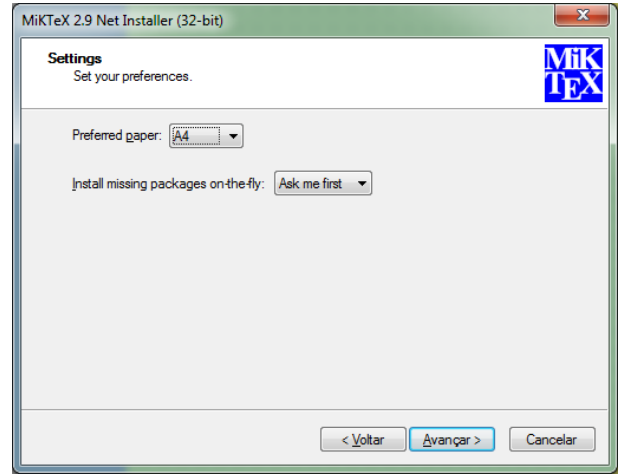

Figura 31: Selecione suas Preferências.

A Figura 32 mostra todas as configurações selecionadas nas telas anteriores, caso esteja tudo certo, clique em "Start" para iniciar a instalação do MikT<sub>E</sub>X.

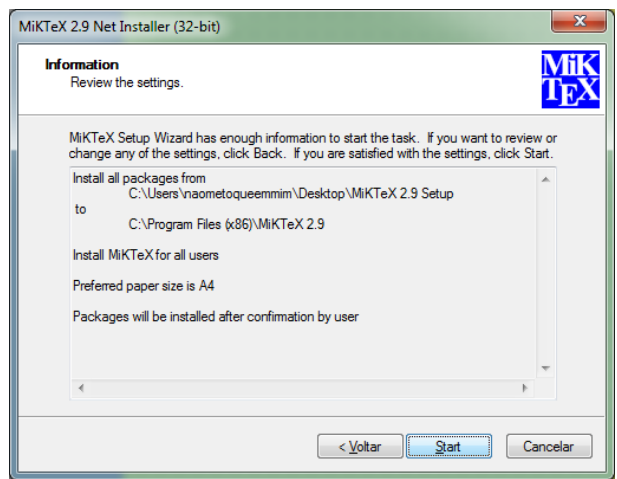

Figura 32: Resumo das preferências.

Na Figura 33, você irá acompanhar a instalação propriamente dita, através do "assistente". E aproveite este tempo para ir ao banheiro ou beber um suco, pois esta etapa pode levar alguns minutos dependendo da sua máquina.

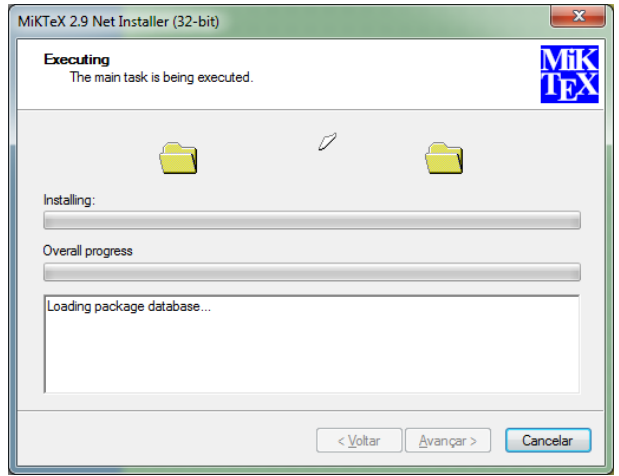

Figura 33: Vamos contemplar a instalação do MikTEX.

Após o término da instalação, é só clicar em *"Close"* e a instalação estará concluída, conforme mostra a Figura 34.

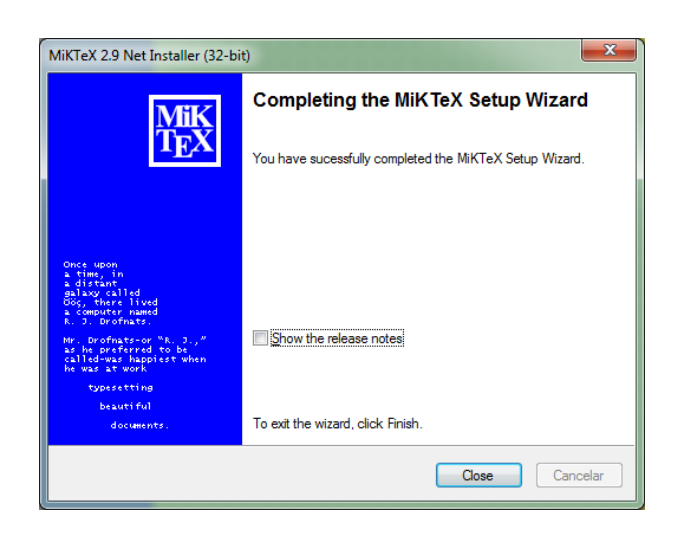

Figura 34: Instalação bem sucedida.

#### (SCHENK, 2011)

## 2.4 TEXNICCENTER

Por permitir criar expressões com alta qualidade tipográfica, o LAT<sub>E</sub>X é usado por muitos profissionais por todo o mundo. Então para facilitar nossa vida quanto a criação de documentos do tipo TEX é recomendado que você use um editor de textos para tal linguagem.

Além de ser gratuito, o editor T<sub>E</sub>XnicCenter nos permite salvar nos formatos T<sub>E</sub>X, STY, CLS, BIB, e BST e ainda permite escolher entre os Sistemas Operacionais Windows, Unix, ou Macintosh. A quantidade de opções de símbolos matemáticos, possibilidades de montar as expressões e por permitir até a inserção de imagens, fazem do T<sub>E</sub>XnicCenter uma ótima opção de editor.

Um outro editor bem conceituado é o "WinEdit", mas devido ao fato de ser pago, eu não achei interessante, explorá-lo ao decorrer deste trabalho.

O TEXnicCenter pode ser encontrado para download em:

## http://www.texniccenter.org

A instalação do "software" é muito simples, basta clicar em *"Next"* seguidas vezes. Será necessário atenção somente após a instalação, na primeira vez em que será inicializado o software. Vamos então à sua instalação.

Ao executar o instalador "TXCSetup\_1StableRC1", o "software" lançará na tela uma janela de "boas vindas", conforme Figura 35. O "assistente" de instalação nos recomenda a fechar todos os programas que estiverem em execução no momento, para que não haja complicações (erros) durante a instalação. Clique em *"Next"* para prosseguir com a instalação.

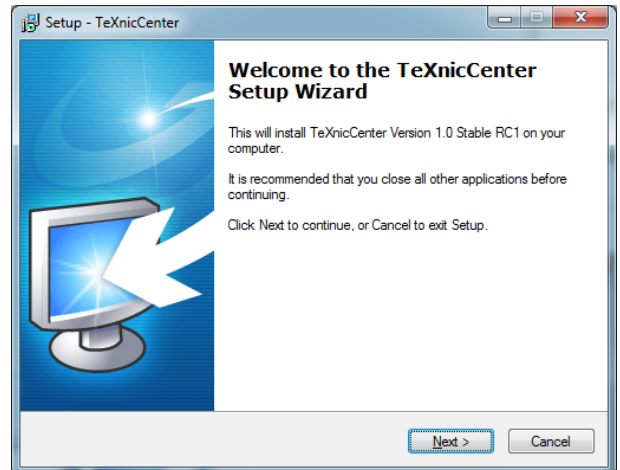

Figura 35: Tela de boas vindas.

A seguir o assistente nos conduz ao termo referente às "condições para o uso do software", conforme Figura 36. Caso esteja de acordo, selecione a primeira opção *"I accept the agreement"* e clique em *"Next"*.

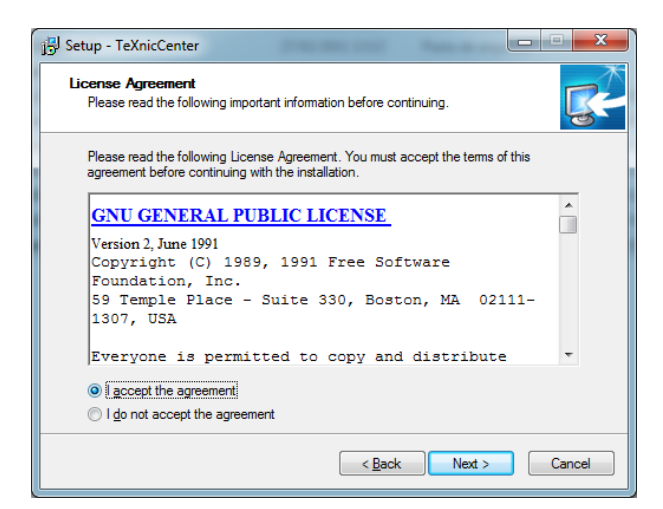

Figura 36: Condições de uso do T<sub>E</sub>Xniccenter.

Temos, na Figura 37, o assistente nos perguntando em qual local do seu computador você deseja que o software seja instalado. Como sempre, recomendamos que instale no diretório padrão, para evitar futuras "dores de cabeça". Clique em *"Next"* para dar continuidade no processo de instalação.

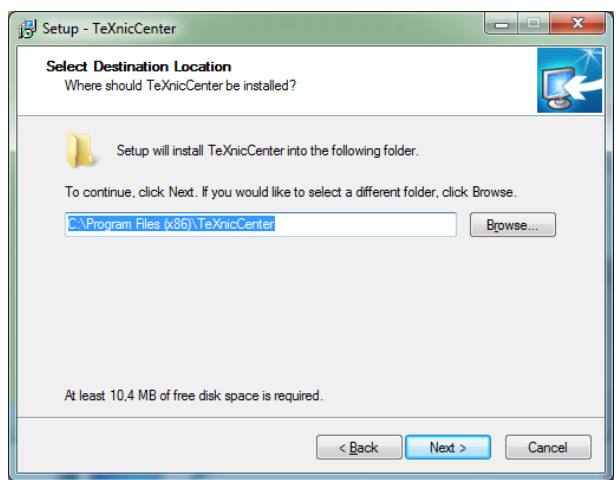

Figura 37: Diretório padrão.

A próxima imagem, figura 38, pede para nós selecionarmos os arquivos que serão instalados junto ao TEXnicCenter. Perceba que a primeira opção não pode ser desmarcada, pois é o próprio software em si, já as demais opções, selecioná-las ou não é opcional pois são apenas complementos (manual de ajuda em inglês e modelos simples de projetos). Clique em *"Next"* para prosseguir

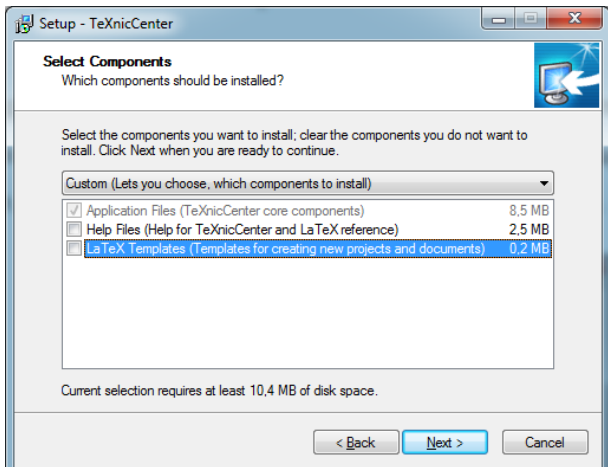

Figura 38: Componentes de instalação.

Nesta etapa o "assistente" nos questiona se desejamos alterar o nome e o local da pasta que será criada no menu iniciar e até nos permite escolher que não seja criada pasta alguma no menu iniciar, selecionando a opção "Don't creat a Start Menu folder". Clique em *"Next"*, conforme mostra a Figura 39.

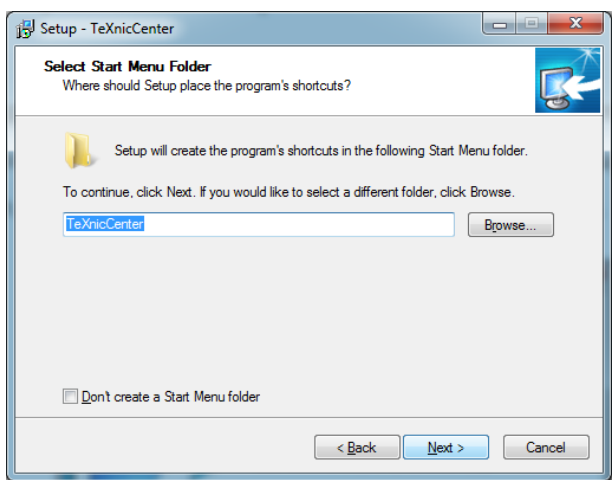

Figura 39: Pasta no "Menu iniciar".

A seguir o "assistente" nos pergunta se queremos criar um atalho na área de trabalho, conforme exibido na Figura 40, para que seja mais fácil encontrar o programa. Deixe a primeira opção marcada e será criado um atalho para inicializar o T<sub>E</sub>XnicCenter em sua área de trabalho, já a segunda opção, tem a função de "fixar" um atalho para o T<sub>E</sub>XniCenter no "Menu iniciar". Clique em *"Next"* para prosseguir.

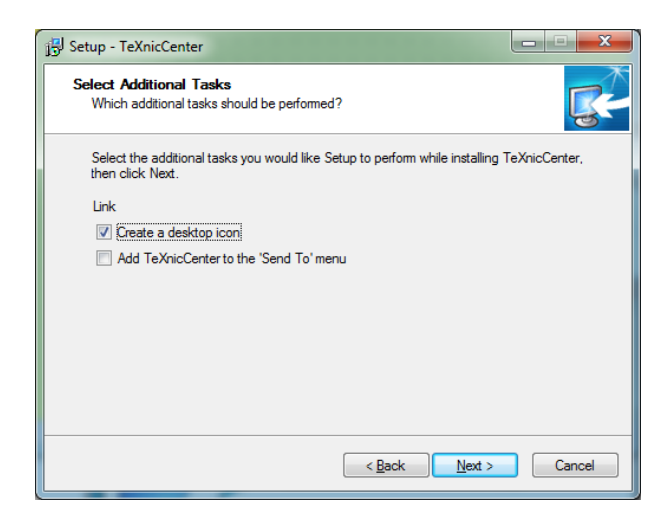

Figura 40: Definindo atalhos.

A figura 41, mostra as configurações anteriormente selecionadas para a instalação do programa, é só clicar em *"Install"*, caso estejam corretas as informações inseridas.

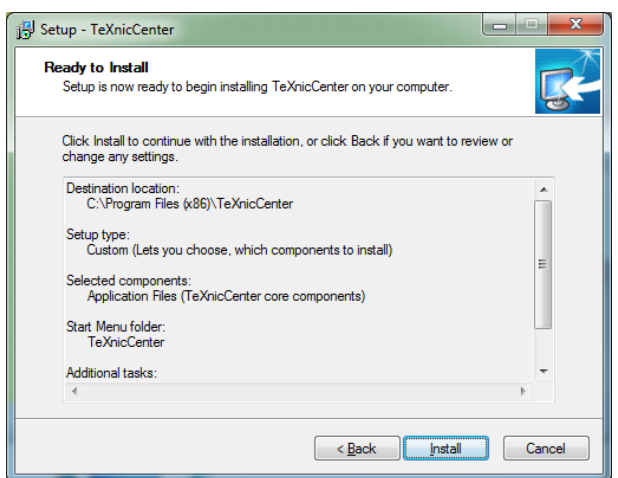

Figura 41: Relação de configurações.

Instalação concluída com êxito, conforme figura 41. Agora só nos resta clicar em *"Finish"* para que seja encerrado o assistente de instalação.

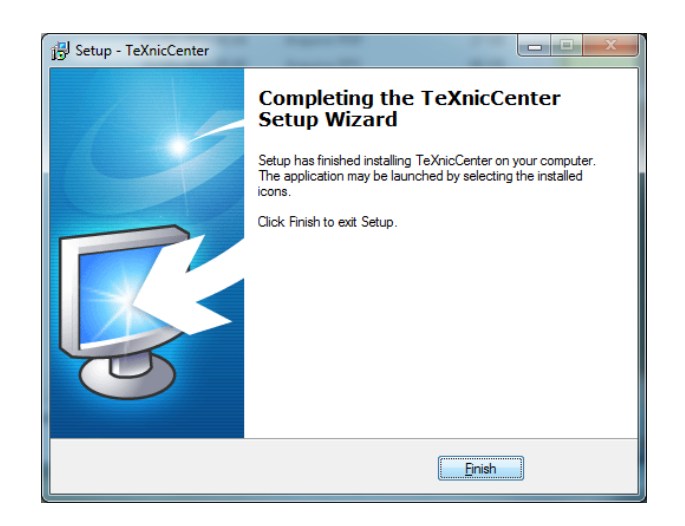

Figura 42: Instalação concluída.

#### (TEXNICCENTER, 2008)

#### 2.5 IPE

O IPE é um editor gráfico vetorial, criado por Otfried Cheong em 1993, que permite a criação de figuras em "PDF" e "EPS". Este programa será utilizado durante todo o trabalho fazendo todas as edições nas imagens. Ele permite ao usuário inserir objetos de texto que contém código LATEX e modificar os que já existem na imagem, não sendo necessária inserção de uma nova. Após as modificações, basta pedir para o mesmo compilar em TEX através do

"Menu File/Run Latex" ou pedir para salvar o arquivo através do "Menu File/Save as". Isso é útil para a criação de figuras a serem incluídas em documentos científicos que podem conter equações, pois o mesmo resulta na mesma fonte a ser utilizada no texto. Isso geralmente não ocorre em editores de imagens comuns, tais como: Paint, Corel Draw, Photoshop, etc.

Agora vamos dar início à sua instalação.

O IPE pode ser encontrado para download gratuito em

## http://sourceforge.net/projects/ipe7/files/ipe/

Para que o IPE possa ser instalado no "Sistema Operacional Microsoft Windows" serão necessários dois arquivos, que possui como parte do nome "Win" (ipe-7.0.10-win.zip e ipe-7.0.10-dependencies-win.zip), como mostra a figura abaixo:

| Ipe extensible drawing editor Beta by ocheong                        |                      |                  |                           |
|----------------------------------------------------------------------|----------------------|------------------|---------------------------|
| <b>Files</b><br><b>Reviews</b><br>Summary<br>Support                 | Develop              |                  |                           |
| Looking for the latest version? Download ipe-7.0.10-win.zip (2.0 MB) |                      |                  |                           |
| Home / ipe                                                           |                      |                  | F.                        |
| Name $\approx$                                                       | Modified $\triangle$ | Size             |                           |
| <b>Parent folder</b><br>♠                                            |                      |                  |                           |
| ipe-7.0.14-src.tar.gz                                                | 2011-02-16           | $1.3 \text{ MB}$ | $\bullet$ $\blacksquare$  |
| ipe-7.0.13-src.tar.gz                                                | 2010-11-26           | 1.3 MB           | $\mathbf{0}$ $\Box$       |
| ipe-7.0.10-win.zip                                                   | 2009-12-09           | 2.0 MB           | $\bullet$ $\bullet$       |
| ipe-urw-fonts.tar.gz                                                 | 2009-10-10           | 580.9 KB         | $\bullet-$                |
| ipe-7.0.0-dependencies-win.zip                                       | 2009-10-10           | 6.9 MB           | $\mathbf{u}$ $\mathbf{v}$ |
| <b>Totals: 5 Items</b>                                               |                      | <b>12.2 MB</b>   |                           |

Figura 43: ipe-7.0.10-win.zip e ipe-7.0.10-dependencies-win.zip.

Feito o download dos arquivos, descompacte o arquivo "ipe-7.0.10-win" e depois copie o arquivo "ipe-7.0.10-dependencies-win" para dentro da pasta "ipe-7.0.10-win" e peça para descompactá-la. Agora entre na pasta "bin" e procure um ícone com aparência de um pinguim escrito "IPE", clique com o botão direito no mesmo e selecione a opção "enviar para/área de trabalho" para que possamos ter fácil acesso ao programa.

Clicando duas vezes no ícone "IPE" o programa será iniciado, conforme mostra a Figura (44).

| Eile Edit Properties Snap Mode Zoom Layer View Page Ipelets Help<br>入 ~ × ★ H [6pts (~6mm) → * 45 deg → 년<br>$\boxed{\text{Q} \oplus \text{S} \oplus \text{S} \oplus \text{A} \oplus \text{A} \oplus \text$<br>$\pmb{\bar{\sigma}}$ $\times$<br>Properties<br>black<br>$\blacktriangledown$<br>white<br>$\equiv$ normal<br>$\blacktriangledown$<br>◇<br>$\begin{array}{ c c }\n\hline\n\textbf{A} & \textbf{normal} \\ \hline\n\textbf{x} & \textbf{disk} \\ \hline\n\textbf{x} & \textbf{down} \\ \hline\n\textbf{x} & \textbf{normal} \\ \hline\n\textbf{x} & \textbf{normal} \\ \hline\n\textbf{x} & \textbf{normal} \\ \hline\n\textbf{x} & \textbf{normal} \\ \hline\n\textbf{x} & \textbf{normal} \\ \hline\n\textbf{x} & \textbf{normal} \\ \hline\n\textbf{x} & \textbf{normal} \\ \hline\n\textbf{x} & \textbf{normal} \\ \hline\n\textbf{x} & \textbf{normal} \\ \hline$<br>$\blacktriangledown$<br>$\blacktriangledown$<br>$\blacktriangledown$<br>$\theta$ $\times$<br>Layers<br><b>Z</b> alpha |
|----------------------------------------------------------------------------------------------------|
|                                                                                                    |
|                                                                                                    |
|                                                                                                    |
|                                                                                                    |
| 176. - 178 (72ppi                                                                                                    |

Figura 44: Visão geral do IPE 7.0.10.

Para inserir uma imagem, basta na barra de "menu" selecionar a opção "IPLETS/insert image/" e escolher o tipo de imagem que você deseja abrir.

Para salvar a imagem em formato ".eps" ou ".pdf", basta selecionar na barra de "menu" a opção "File/save as/" e escolher um nome e o local para armazenar a imagem, assim como em qualquer programa. Quando for salvar uma figura, é recomendado que salve em ".pdf" e ".eps", pois desta maneira será possível compilar de todas as formas disponíveis pelo "TEXnicCenter", como mostraremos adiante.

(CHEONG, 2010)

#### 3 UTILIZANDO O TEXNICCENTER

Como já havia sido dito anteriormente o TEXnicCenter foi o editor escolhido para ser explorado, por ser gratuito e também por ser extremamente intuitiva a sua interface.

# 3.1 PRIMEIRO ACESSO AO TEXNICCENTER

Ao acessar o T<sub>E</sub>XnicCenter pela primeira vez, nos deparamos com uma tela que fornece algumas dicas sobre o editor. Caso não deseje que essa tela apareça em outro momento que iniciar o programa, basta desmarcar a opção "Show tips on start up" que se encontra na parte inferior esquerdo da Figura (45). Clique em *"Close"* para fechá-la.

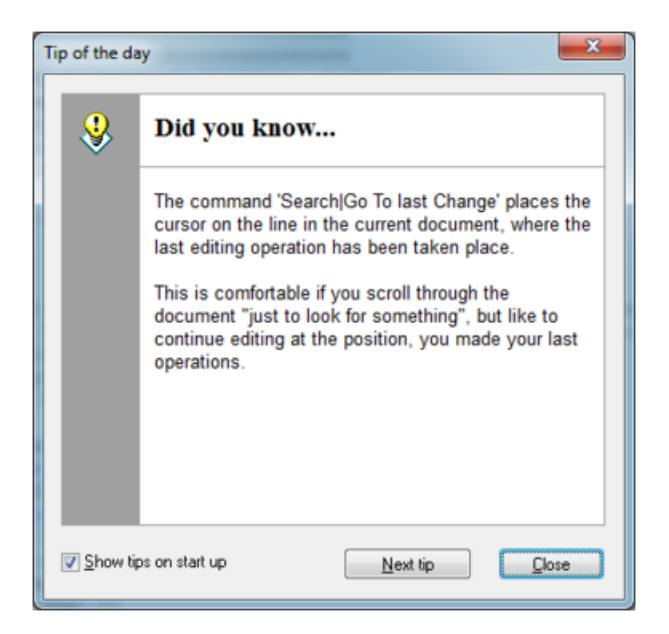

Figura 45: Tela de dicas.

Logo após a saída da tela de dicas, aparecerá um assistente para a configuração do T<sub>E</sub>XnicCenter, para que ele identifique todos os programas instalados anteriormente, conforme mostra a Figura (46). Clique em "Avançar" para dar continuidade.

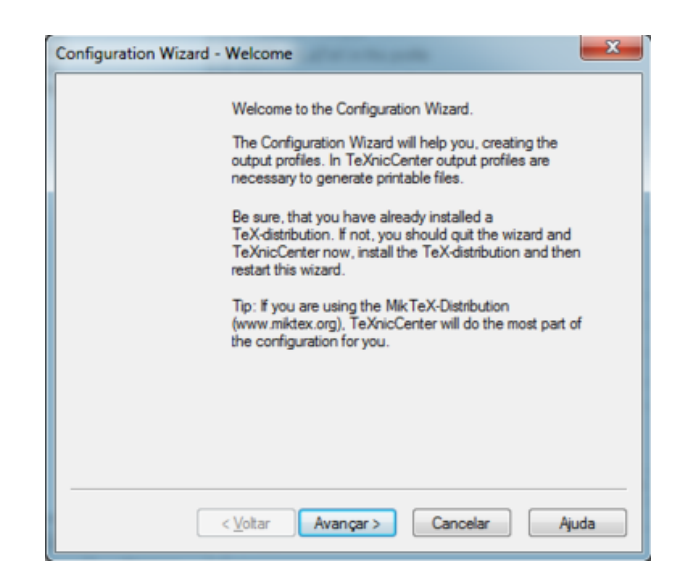

Figura 46: Configurações do T<sub>E</sub>XnicCenter.

O "software lançará na tela a Figura (47), onde mostraremos o caminho até a pasta "bin" do MikTEX. Para isto basta clicar na caixa direita apresentada na Figura.

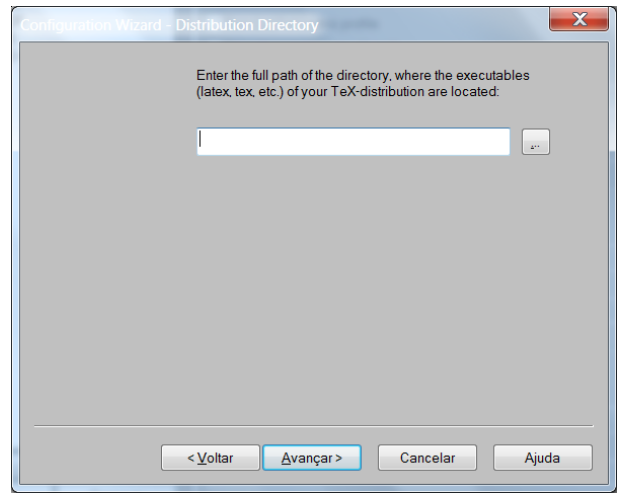

Figura 47: Escolha da Pasta

Ao clicarmos na caixa, estaremos iniciando a busca pela pasta "bin", onde se encontram os executáveis TEX/LATEX. Caso tenha instalado no diretório padrão, o caminho é o seguinte:

C:\Arquivos de Programas\MikTeX2.9\Miktex\bin

A Figura (48), mostra onde encontramos a pasta.

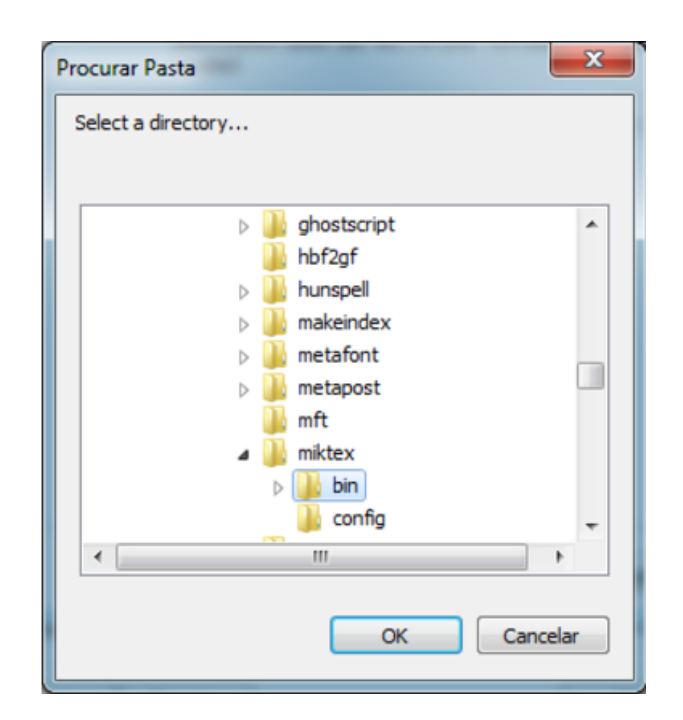

Figura 48: Executáveis TEX/LATEX.

Após selecionar a pasta "bin" clique em "*OK*", onde o "software" apresentará na tela uma nova janela, conforme mostra a Figura (49). Clique em "*Avançar*" para prosseguir.

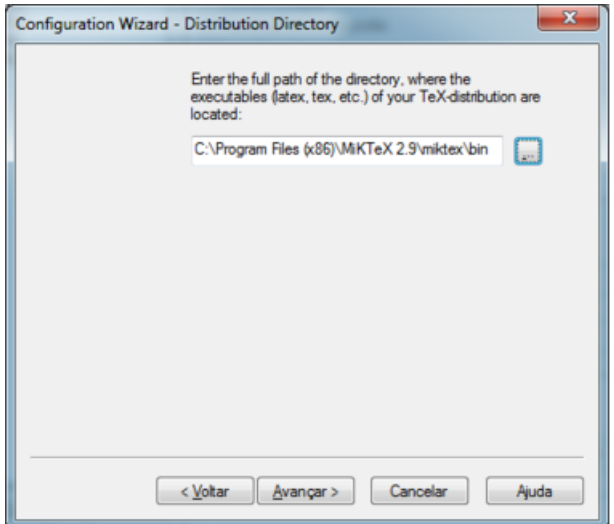

Figura 49: Pasta selecionada.

Teremos uma nova tela onde será questionado se queremos escolher algum visualizador de arquivos com extensão "PDF"(.pdf) e se queremos utilizar algum comando adicional. Como as alternativas são opcionais, Figura (50), optamos por não preenche-la, pois o programa deve detectar automaticamente o visualizador instalado. Clique em "*Avançar*" para dar a continuidade.

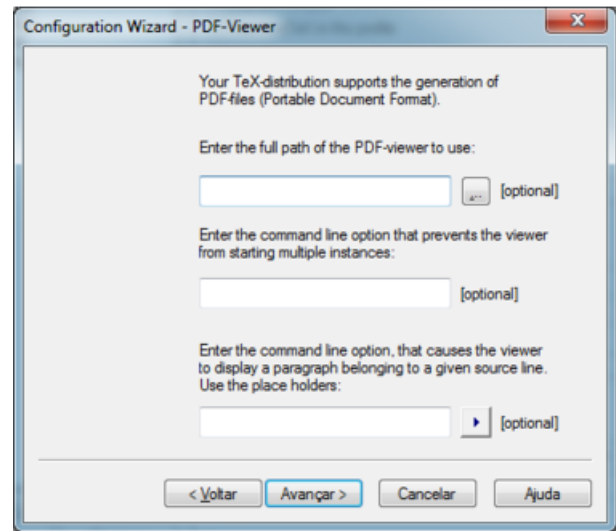

Figura 50: Visualizador de arquivos "PDF".

A última tela de configuração do TEXnicCenter ilustrada na Figura (51) apresentará um relatório listando as opções de compilações oferecidas pelo "software".

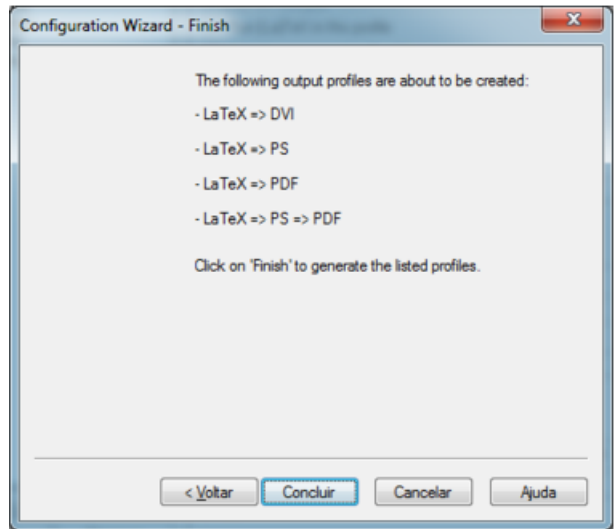

Figura 51: Relatório das configurações.

Caso tenha concluído com êxito as configurações, está terminada a configuração do editor TEXnicCenter. Basta clicar em "*Concluir*" e começar a "diversão".

#### (UNIOESTE, 2009)

Caso você tenha feito algo errado nestas configurações do TEXnicCenter, não será necessário desinstalar o programa e instalá-lo novamente, é possível acessar novamente esta tela através da barra de "menu" selecionando a opção "Build/define output profiles/Wizard" onde

o "software" apresentará uma tela igual a Figura (46) que possibilita um novo preenchimento das configurações. Caso o "software" não compile em "LaTeX=>PDF" clique na primeira caixa superior direita da Figura (50) e mostre o caminho até o seu visualizador de arquivos PDF. O visualizador utilizado neste trabalho foi o "Adobe Reader 9.0". Caso tenha instalado no diretório padrão, o caminho é o seguinte:

#### C:\Arquivos de Programas\Adobe\Reader 9.0\Reader\AcroRd32

Na próximo seção mostraremos como é fácil escrever seus trabalhos sem grandes dificuldades utilizando este editor, pois com ele, não é necessário que o usuário decore todos os comandos do LATEX e nem fique com gigantescas anotações do mesmo, para poder escrever seus trabalhos.

#### 3.2 CONHECENDO O TEXNICCENTER

Uma das grandes vantagens de utilizar o LATEX em vez do conhecido "Word" ou "Writer", está na facilidade de escrever fórmulas matemáticas e toda a simbologia com alta qualidade tipográfica, resultando em um trabalho de aparência profissional.

Agora iremos explorar as funções mais utilizadas do editor T<sub>E</sub>XnicCenter, para facilitar a vida dos "marinheiros de primeira viagem".

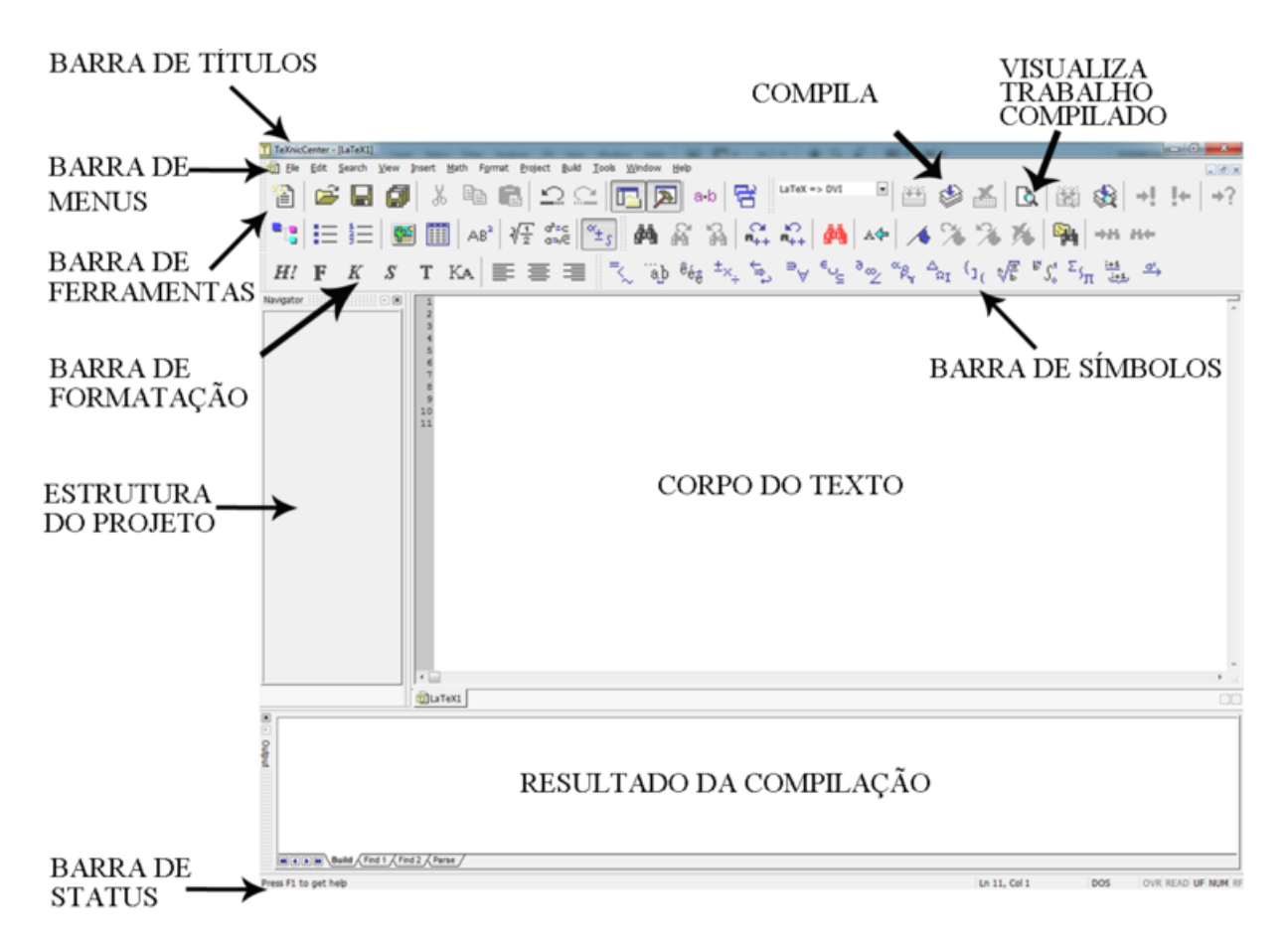

Figura 52: Visão geral do Editor TexnicCenter.

Veremos agora, de forma mais detalhada, as funções do nosso editor.

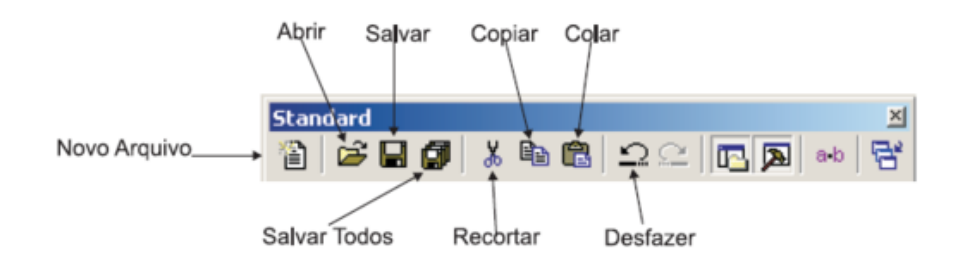

Figura 53: Visão detalhada do Editor TexnicCenter.

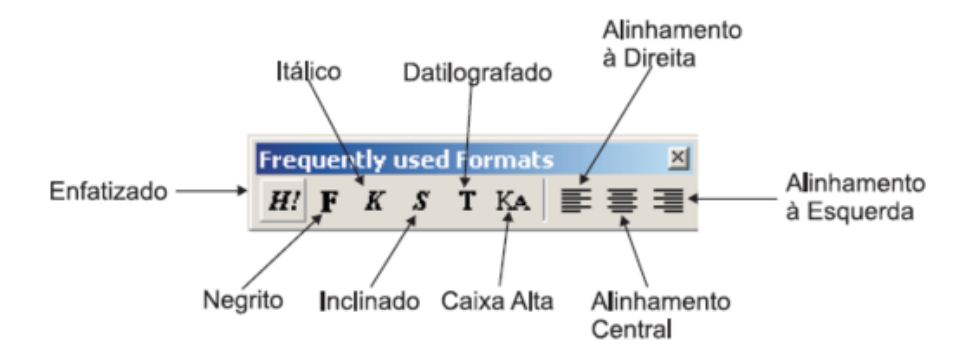

Figura 54: Visão detalhada do Editor TexnicCenter.

Veja a quantidade de símbolos, fórmulas matemáticas e matrizes que o programa nos disponibiliza com um único clique na aba "Math", sem que seja necessário você decorar os comandos.

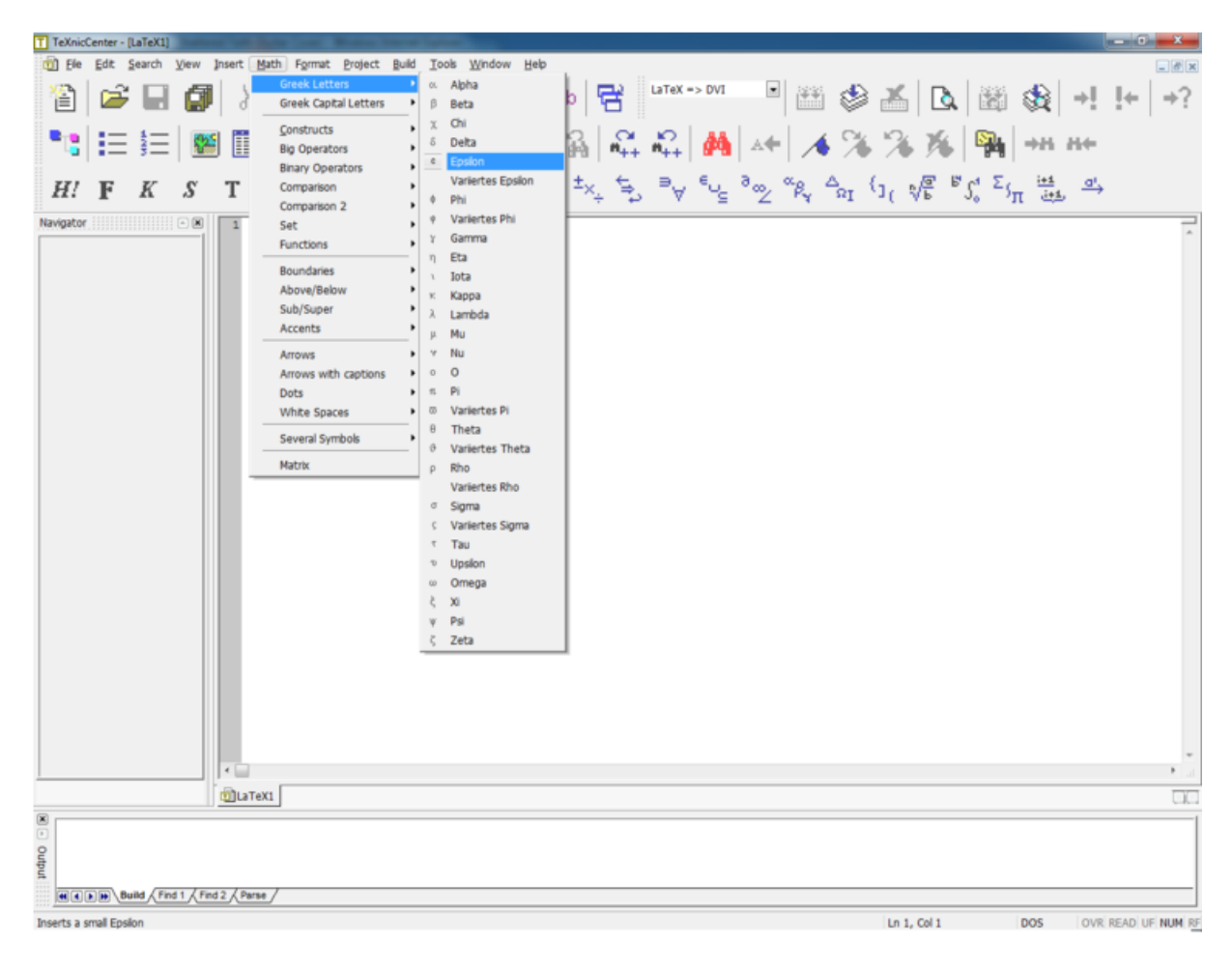

Figura 55: Símbolos, Fórmulas, Matrizes, etc.

Repare que o meu T<sub>E</sub>XnicCenter enumera as linhas

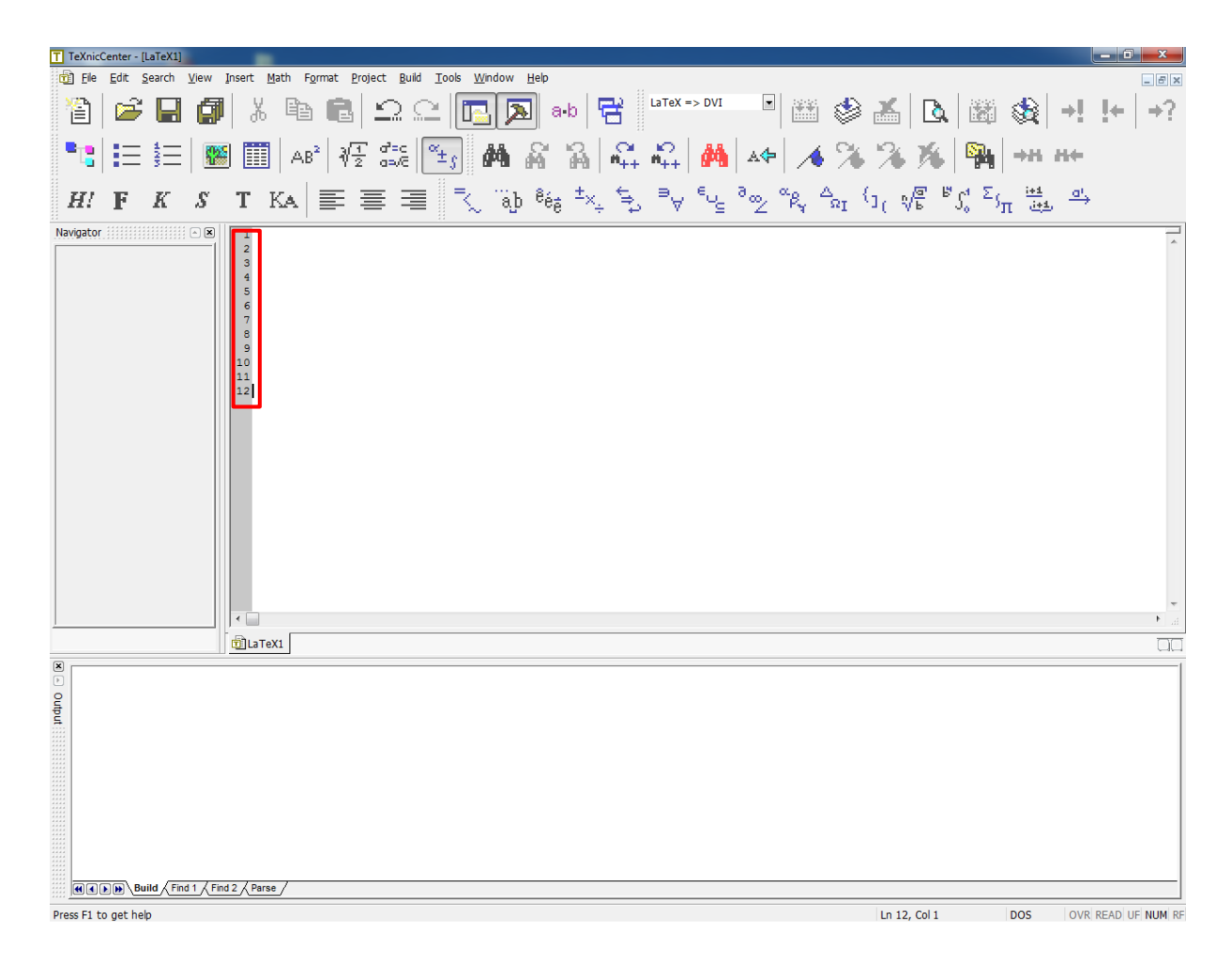

Figura 56: Linhas enumeradas.

Para fazer isso basta na barra de "menu" selecionar a opção "Tools/Options/selecione a aba Editor/Show line numbers", clique em *"Ok"* para que a alteração tenha efeito. É importante deixar habilitada esta opção, pois quando você compilar algum documento e o editor acusar algum erro, ele aponta a linha em que houve o erro, facilitando assim que o erro seja encontrado e corrigido já que a numeração de linhas está habilitada. Em trabalhos extensos é de suma importância que esteja habilitada esta opção, pois é muito difícil encontrar os eventuais erros, já que facilmente ultrapassa as 1000 linhas.

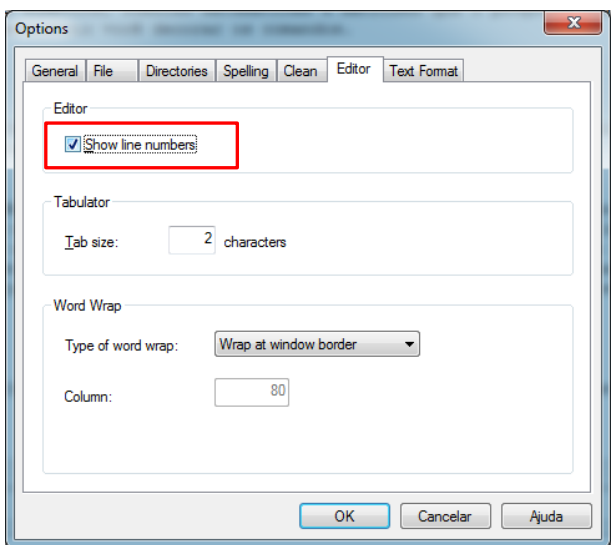

Figura 57: Enumerando linhas.

# 3.3 HABILITANDO A VERIFICAÇÃO ORTOGRÁFICA EM PORTUGUÊS NO TEXNIC-**CENTER**

É isso mesmo. O TEXnicCenter também possui a função de verificar se uma palavra foi digitada corretamente ou não, basta seguir os passos abaixo:

1. Baixe o arquivo compactado "pt\_BR-2011-05-27AOC.zip, VERO - VERIFICADOR OR-TOGRÁFICO - para o BrOffice.org versão 2.X, VERSÃO COM O ACORDO ORTO-GRÁFICO", deste link:

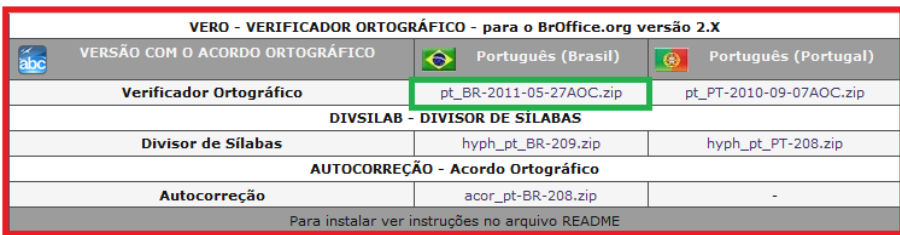

http://www.broffice.org/verortografico/baixar

Figura 58: Site do Desenvolvedor.

Lembrando que, caso possua o CD-Rom não será necessário passar por esta etapa.

2. Descompacte o arquivo baixado "pt\_BR-2011-05-27AOC.zip" (destacado pela cor verde na Figura (58)) ;

3. Copie os arquivos e cole na pasta "Language", do diretório em que foi instalado o seu TEXnicCenter. Normalmente em C:\Arquivos de Programas\TeXnicCenter\Language.

Note que essa é a pasta criada por padrão na instalação do T<sub>E</sub>XnicCenter. Se você possui mais de um disco rígido ou alterou a pasta padrão no ato da instalação do T<sub>E</sub>XnicCenter, procure pela pasta equivalente em seu computador;

- 4. No TEXnicCenter, selecione na barra de "menu" a opção "Tools/Options /Spelling";
- 5. Configure a verificação ortográfica conforme as opções que você vê abaixo:

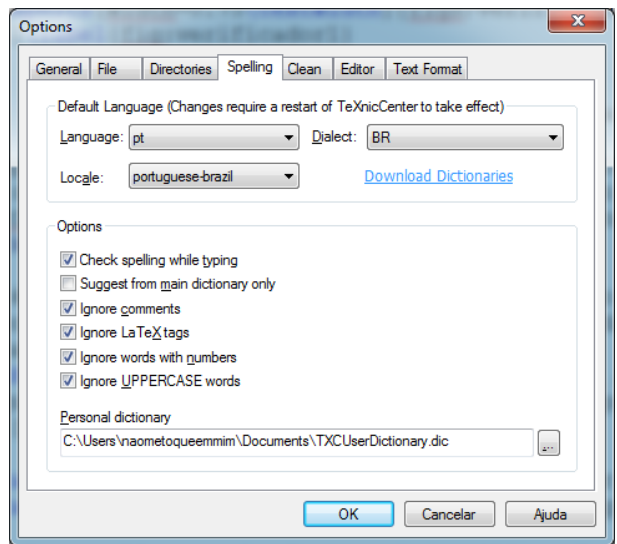

Figura 59: Configurações específicas.

- 6. Ao terminar, clique no botão *"OK"* e feche o TEXnicCenter;
- 7. Execute mais uma vez o TEXnicCenter. A correção ortográfica deverá estar funcionando.

# Notas

• Talvez você queira adicionar verificadores ortográficos para outras línguas também. O procedimento é exatamente o mesmo e você pode ter um grande número de línguas à sua disposição. Basta procurar pelos arquivos correspondentes na página:

http://wiki.services.openoffice.org/wiki/Dictionaries

(FARIA, 2010)

# 4 CONCLUSÃO

Concluímos que seguindo este documento, não será mais necessário pagar para algum profissional ou ficar dependendo da "boa vontade" de algum colega para fazer a instalação deste sistema. Esperamos ter deixado claro, que mesmo um usuário com conhecimento básico em informática poderá realizar a instalação e configuração do sistema TEX/LATEX.

# REFERÊNCIAS

BEMER, R. W. American Standard Code for Information Interchange. 1960. Disponível em: <http://www.tecmundo.com.br/1518-o-que-e-codigo-ascii.htm>. Acesso em: 5 de maio de 2011.

CHEONG, O. IPE. 2010. Disponível em: <http://ipe7.sourceforge.net/>. Acesso em: 06 de junho de 2011.

ENTERPRISES, A. GSView. 2007. Disponível em: <http://pages.cs.wisc.edu/∼ghost/gsview/index.htm>. Acesso em: 06 de junho de 2011.

FARIA, P. Correção Ortográfica no TeXnicCenter. 2010. Disponível em: <http://mpsafetyt2.blogspot.com/2010/04/latex-como-habilitar-verificacao.html>. Acesso em: 15 de abril de 2010.

OETIKER, T. **IATEX em 139 minutos**. 2004. Disponível em: <http://www.feferraz.net/files\_/lshortBR-4.14.pdf>. Acesso em: 15 de abril de 2010.

SCHENK, C. MikT<sub>E</sub>X. 2011. Disponível em: <http://miktex.org/>. Acesso em: 06 de junho de 2011.

SOFTWARE, A. AFPL Ghostscript. 2011. Disponível em: <http://www.ghostscript.com/>. Acesso em: 06 de junho de 2011.

TEXNICCENTER. MikT<sub>E</sub>X. 2008. Disponível em: <http://www.texniccenter.org/>. Acesso em: 06 de junho de 2011.

UNIOESTE, U. E. do Oeste do P. LATEX Guia Prático e Didático. 2009. Disponível em: <http://www.inf.unioeste.br/∼infosocial/>. Acesso em: 15 de agosto de 2010.